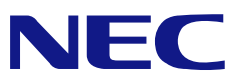

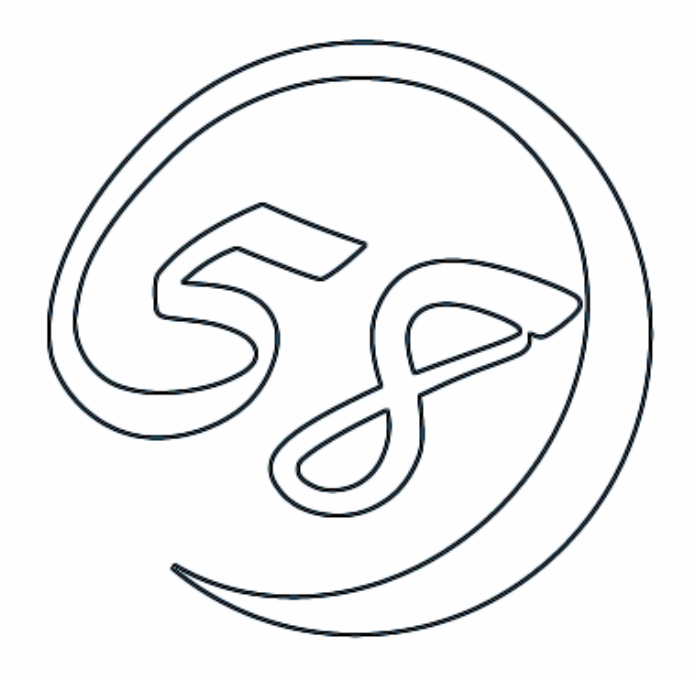

# NEC Express5800 シリーズ

Power Console Plus™

ユーザーズマニュアル

808-882425-671-A

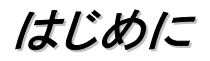

本書では、MegaRAIDディスクアレイコントローラを接続したExpress 5800シリーズで使われる 「Power Console Plus 」について説明しています。

本書の内容は、Windowsの機能や操作方法について十分に理解されている方を対象に説明し ています。Windowsに関する操作や不明点については、Windowsオンラインヘルプやマニュアル などを参照してください。また、MegaRAIDディスクアレイコントローラに関係する説明書もお読み ください。

### 本文中の記号について

本文中では次の2種類の記号を使用しています。それぞれの意味を示します。

ユーティリティや装置を取り扱う上で守らなければならない事柄や特に注意をすべき点を示し ます。

知っておくと役に立つ情報や、便利なことなどを示します。

### 商標について

ESMPROは日本電気株式会社の登録商標です。

EXPRESSBUILDERは日本電気株式会社の商標です。

Microsoft、Windows、Windows NTは米国Microsoft Corporationの米国およびその他の国における 登録商標または商標です。

MegaRAID 、WebBIOS TM、Power Console Plus TMは、米国LSI Logic Corpの登録商標です。

記載の会社名および商品名は各社の商標または登録商標です。 Windows Server 2003はMicrosoft® Windows® Server 2003, Standard EditionおよびMicrosoft® Windows® Server 2003, Enterprise Edition、Microsoft® Windows® Server 2003, Datacenter Editionの略 称です。

Windows XPはMicrosoft® Windows® XP Server operating systemおよびMicrosoft® Windows® XP Professional operating systemの略称です。

Windows 2000はMicrosoft® Windows® 2000 Server operating system およびMicrosoft® Windows®2000 Advanced Server operating system、Microsoft® Windows® 2000 Professional operating systemの略称です。

Windows NTはMicrosoft® Windows NT® Server network operating system version 4.0および Microsoft® Windows NT® Workstation network operating system version 4.0の略称です。

Windows MeはMicrosoft® Windows® Millennium Edition operating systemの略称です。

Windows 98はMicrosoft® Windows® 98 operating systemの略称です。

# 目次

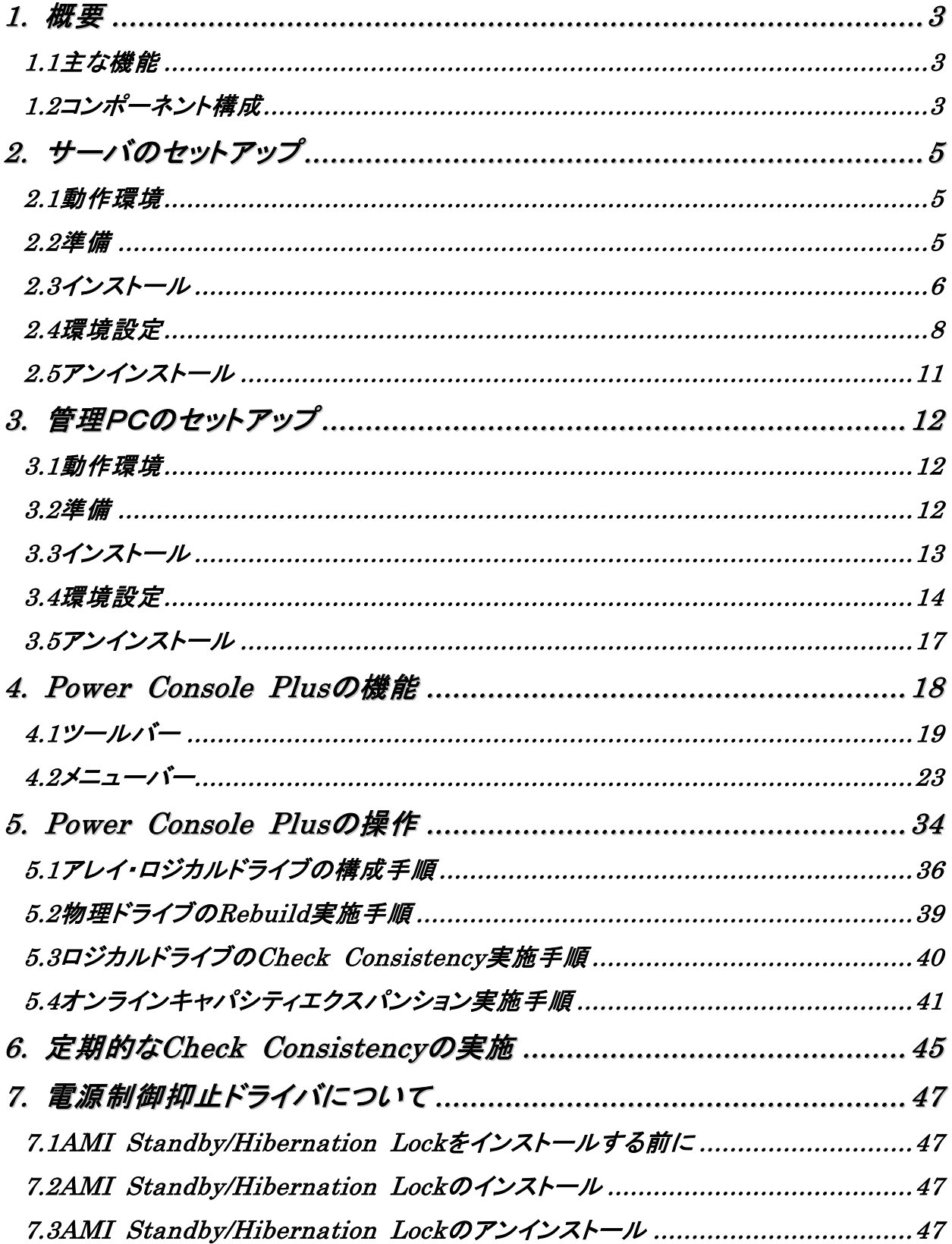

# *1.* 概要

### 1.1 主な機能

Power Console Plusは、MegaRAIDディスクアレイコントローラのRAIDシステムを制御するためのユー ティリティです。Power Console Plusを使うことにより、ローカルのExpressサーバに構築されたRAIDシステ ムおよび、ネットワーク(TCP/IP)で接続されたExpressサーバに構築されたRAIDシステムの監視や保守など の操作を行うことができます。操作は、グラフィカルな画面で、システムを停止することなく、オンラインで行うこ とができます。

注) Power Console Plusのインストール/アンインストール時にはシステムを停止する必要があります。

Power Console Plusには、以下の特長があります。

- ・ コンフィグレーションが容易になるWizard機能をサポート
- ・ RAID Levelの変更が可能
- ・ SAF-TEに対応
- ・ パフォーマンスモニタをサポート
- 温度監視、電源監視、ファン監視などのエンクロジャー機能をサポート
- ・ ロジカルドライブ単位のWrite/Read/Cacheポリシー設定が可能
- コンフィグレーションのセーブ/リストア機能をサポート
- ・ SCSI転送レイトの表示が可能

### 1.2 コンポーネント構成

Power Console Plusは、5つのコンポーネントで構成されています。

- SNMP Agent SNMP経由でのESMPROによるMegaRAIDコントローラの監視を可能にします。 MegaRAIDコントローラを搭載しているExpressサーバにインストールします。
- ・ MegaRAID Service Monitor イベントログ登録によりESMPROでのMegaRAIDコントローラの監視を可能にします。 MegaRAIDコントローラを搭載しているExpressサーバにインストールします。
- ・ MegaRAID Client グラフィカルな画面でRAIDシステムを制御します。 MegaRAIDコントローラを搭載しているExpressサーバやこのExpressサーバとネットワークで接続さ れた管理PCにインストールします。
- ・ MegaRAID Server ネットワーク経由でのMegaRAIDコントローラの制御を可能にします。 MegaRAIDコントローラを搭載しているExpressサーバにインストールします。

#### ・ MegaRAID Registration Server

ネットワーク経由でのMegaRAIDコントローラの制御を可能にします。 MegaRAIDコントローラを搭載しているExpressサーバか管理PCのいずれか1台にインストールしま す。

Power Console Plusを使うためには、これらのコンポーネントのうち必要なコンポーネントをインストールし て環境設定する必要があります。

Power Console Plusのインストールでは、インストール対象となるExpressサーバや管理PCにより、必 要なコンポーネントをまとめてインストールします。

#### ・ サーバ

MegaRAIDコントローラを搭載しているExpressサーバ。 対象コンポーネントは、SNMP Agent, MegaRAID Service Monitor, MegaRAID Client, Me gaRAID Server。

#### ・ 管理PC

ネットワーク(TCP/IP)経由でサーバを管理するコンピュータ。 対象コンポーネントはMegaRAID Client。 管理PCは、TerminalServer, Terminal Serverエミュレータ, WBTを使用したクライアント上での 動作は保証していません。管理PCのPower Console Plusの起動は、「サーバ」や「管理サーバ」が インストールされているマシンの起動後に行ってください。

#### ・ 管理サーバ

同一ネットワーク(TCP/IP)上で接続されたサーバすべてを管理するコンピュータ。 対象コンポーネントは、MegaRAID Registration Server。

『管理サーバ』は同一ネットワーク上にあるサーバ、管理PCの1台のみにインストールしてく ださい。

# *2.* サーバのセットアップ

ここでは、MegaRAIDコントローラを搭載しているExpressサーバへのPower Console Plusのセットアップに ついて説明します。

### 2.1 動作環境

サーバ上でPower Console Plusが動作するために必要な動作環境について説明します。

#### ・ ハードウェア

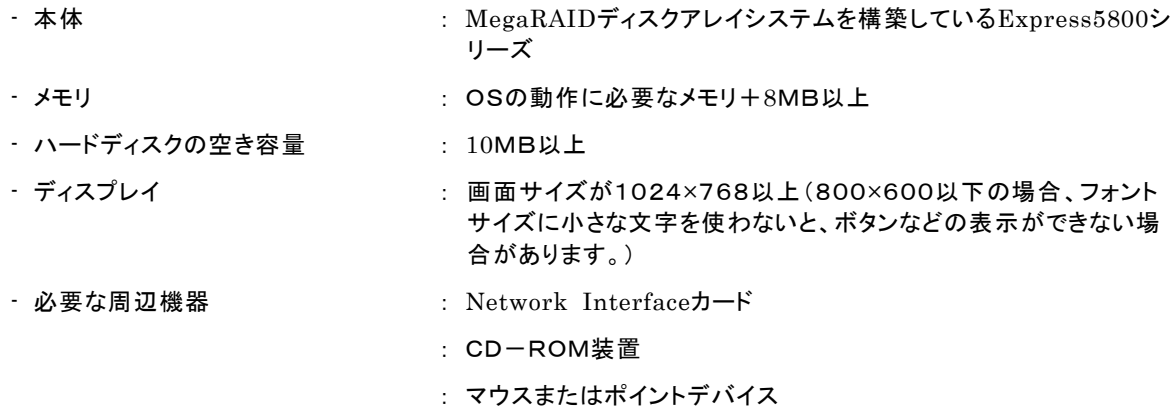

#### ・ ソフトウェア

- Microsoft Windows NT Version 4.0 (Windows NT Version 4.0 Service Pack 6a + Internet Explorer 5.5以降)
- Microsoft Windows 2000
- Microsoft Windows Server 2003

ESMPROと連携させるときは、OSがインストールされていることに加え、次のソフトウェアが必要です。

- ESMPRO/ServerManager Version 4.0以降(ESMPRO/ServerManagerのツールメニューから

Power Console Plusを起動することができます)

- ESMPRO/ServerAgent Version 4.0以降(ESMPROを使ってMegaRAIDコントローラの監視ができ ます)

### 2.2 準備

セットアップをする前に必要な準備について説明します。

- ・ MegaRAID コントローラが取り付けられていること。
- ・ MegaRAID コントローラのドライバが組み込まれていること。
- ・ Windows の SNMP サービスが組み込まれていること。
- ・ Windows の TCP/IP の設定が終了していること。
- ・ システムのアップデートが終了していること。
- ・ Administrators グループでログオンされていること。
- ・ インストール時は Power Console Plus がアンインストールされていること(既にインストール済み の場合)。また、ESMPRO 通報連携設定が解除されていること(ESMPRO 通報連携を設定してい た場合)。

### 2.3 インストール

以下の手順にしたがって Power Console Plus をインストールします。

- 1) 装置本体の電源をONにして、Windowsを起動する。
- 2) 管理者権限のあるユーザ(Administrator等)でログオンします。
- 3) ダウンロードしたPcon500f.exeを実行し、任意のディレクトリ(例 C:¥temp¥pcp)に解凍しま す。
- 4) 解凍先のディレクトリ直下のsetup.exe実行します。
- 5) [インストール[コンポーネント:サーバ ]] を選び、[次へ]ボタンをクリックする。

[インストール先ディレクトリの指定]の 画面が表示されます。

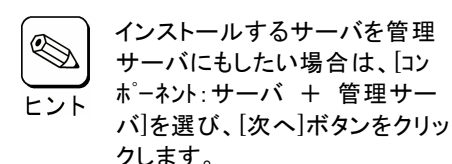

6) Power Console Plusのインストー ル先ディレクトリを指定して、「次へ」 ボタンをクリックする。

[パスワードの指定]の画面が表示され ます。

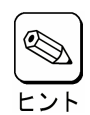

インストール先ディレクトリを変更 する場合は、[参照]ボタンをク リックしてディレクトリを指定しま す。

#### 7) Power Console Plusでフルアクセ スを許可するためのパスワードを入 力して、[次へ]ボタンをクリックする。

インストールが開始され、セットアップの 自動実行が終了すると[セットアップの 完了]の画面が表示されます。

インストールの自動実行の途中でしば らく画面が止まっているように見える場 合があります。

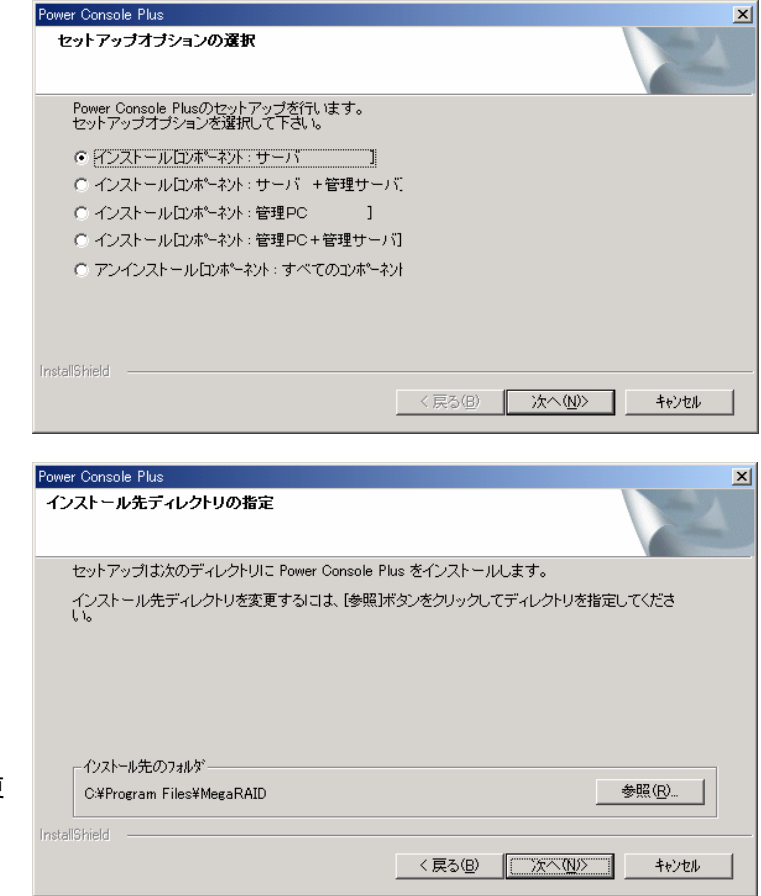

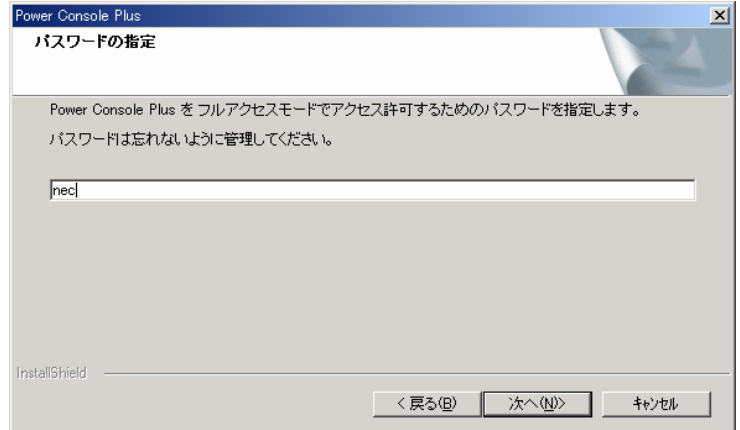

8) [はい、今すぐコンピュータを再起動 します。]を選び、[完了]ボタンをク リックする。

システムが再起動されます。

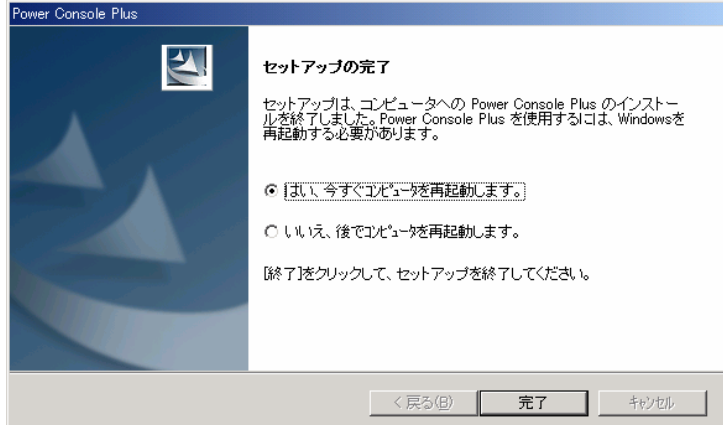

### 2.4 環境設定

以下の環境設定を行います。

#### ■ HOSTS ファイルの設定

このファイルの設定は、ネットワーク経由で制御する場合に必要です。設定内容は Power Console Plus のサーバ情報および管理サーバ情報、管理 PC 情報の下記項目です。この情 報を Windows の TCP/IP で提供/参照される **HOSTS** ファイルに登録します。

・ネットワーク経由で制御するすべてのサーバ、管理 PC の *IP* アドレスとホスト名

・管理サーバの IP アドレスとホスト名

この項目は下の図のようにメモ帳などのテキストエディタで **HOSTS** ファイルに追加しま す。追加した行の行末は必ず改行を行ってください。

HOSTS ファイルは Windows 2000/NT の場合、C:¥Winnt¥System32¥Drivers¥etc¥hosts で す。Windows Server 2003 の場合、C:¥Windows¥System32¥Drivers¥etc¥hosts になります。 以下に Hosts ファイルの記載例を示します。

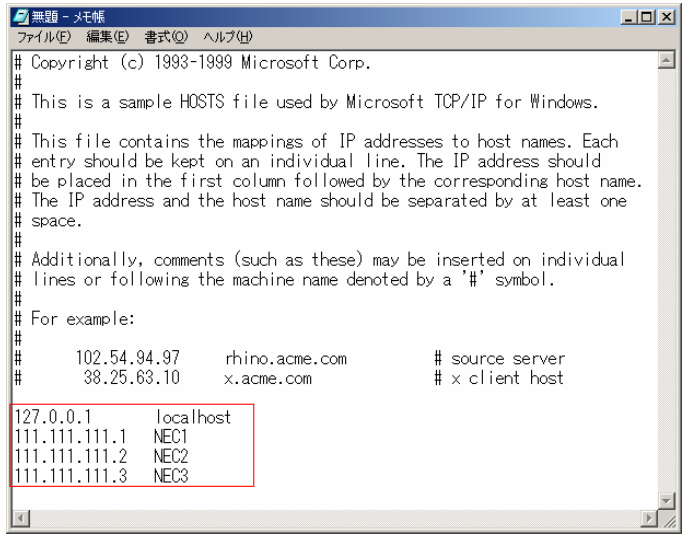

#### ■ REGSERV.DAT ファイルの修正

ネットワーク経由で制御する場合は Power Console Plus が提供/参照する REGSERV.DAT ファイルに登録済の下記管理サーバの情報の置換が必要です (Power Console Plus インストール時に登録されているデフォルトのホスト名は localhost です)。 ローカルサーバとして使用する場合は、自マシンのホスト名に変更してください。

・管理サーバのホスト名(ローカルサーバとして使用する場合は自マシンのホスト名)

下の図のようにメモ帳などのテキストエディタで REGSERV.DAT ファイルを修正してく ださい。行末は必ず改行してください。

REGSERV.DAT ファイルは、Windows 2000/NT の場合、C:¥Winnt¥System32¥ Drivers¥etc¥regserv.dat です。Windows Server 2003 の場合は C:¥Windows¥System32¥ Drivers¥etc¥regserv.dat になります。以下に REGSERV.DAT ファイルの記載例を示しま す。

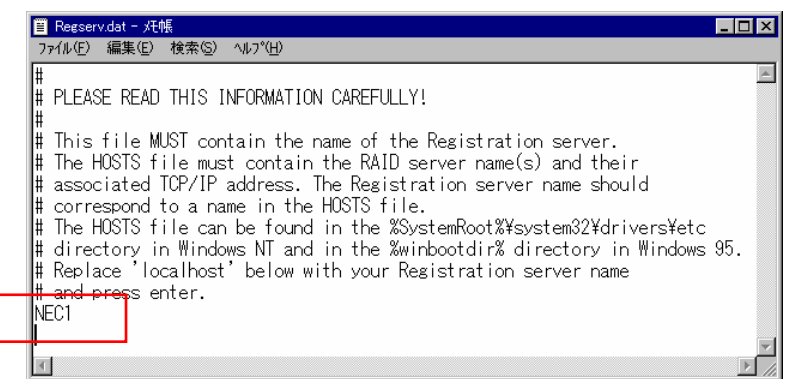

#### ■ ESMPRO/ServerManager とのメニュー連携の設定

ESMPRO/ServerManager(Ver.4.0 以降)の統合ビューア(オペレーションウィンドウ) のツールメニューから Power Console Plus のアプリケーション(MegaRAID Client)を起 動するための設定(ESMPRO メニュー連携)を行います。

設定は、本体添付の EXPRESSBUILDER と書かれた CD-ROM 内のフォルダ ¥ESMPRO¥JP¥I386¥Pcon にある ESMPRO メニュー連携設定ツール *PCPESMSM.EXE* により行います。

・ESMPRO メニュー連携を設定する前に必ず、「スタート」→「プログラム」→「MegaRAID Client 」を実行 してPower Console Plus が起動することを確認してください。実行しない場合に連携が設定されない ことがあります。

・エクスプローラなどから ESMPRO メニュー連携設定ツール *PCPESMSM.EXE* を実行 する。しばらくするとセットアップメッセージが順次表示されて終了します。

設定が完了すると、統合ビューア(オペレーションウィンドウ)のツールメニュー項目に Power Console Plus が追加されます。

設定完了以前に統合ビューアを起動していた場合は、一旦、終了後、再度、統合ビューア を起動し直すことによりメニュー項目へ追加されます。

注意事項

ESMPRO メニュー連携を設定する前に必ず、「スタート」→「プログラム」→ 「MegaRAID Client」を実行して Power Console Plus が起動することを確認してください。 実行しない場合に連携が設定されないことがあります。

ESMPRO メニュー連携を設定する場合は、「スタート」→「プログラム」に作成された Power Console Plus のメニュー項目「MegaRAID Client」を移動したり名前を変更したり しないでください。

メニュー項目「MegaRAID Client」を移動したり名前を変更した場合、ESMPRO メニュー 連携は設定されません(既に ESMPRO メニュー連携が設定されてるときは、設定が解除 されます)。

補足事項

・ESMPRO メニュー連携の設定を行うには、ESMPRO/ServerManager (Ver.4.0 以降)およ び MegaRAID Client がインストールされている必要があります。

・ESMPRO メニュー連携の設定を解除するには、Power Console Plus(MegaRAID Client) がアンインストールされている必要があります。

・MegaRAID Client がインストールされているかは、「スタート」→「プログラム」メ ニュー項目に「MegaRAID Client」があるかで確認できます。

・ESMPRO メニュー連携が設定されているかは、ESMPRO/ServerManager の統合ビュー ア(オペレーションウィンドウ)のツールメニュー項目に「Power Console Plus」があるか で確認できます。

・ESMPRO/ServerManager をアンインストールすると、ESMPRO メニュー連携の設定も 解除(アンインストール)されます。

#### ■ フルアクセスを許可するパスワードの変更

インストール時に指定したフルアクセスを許可するパスワードを変更するには、Power Console Plus が提供するパスワード変更ツール *SETPASS.EXE* により行います。

・エクスプローラなどから Power Console Plus のインストール先のサブフォルダ *rserver* にあるパスワード変更ツール *SETPASS.EXE* を実行する。 旧パスワード **Old Password** と新パスワー ド **New Password/Retype Password** を入 力して[**OK**]ボタンをクリックします。

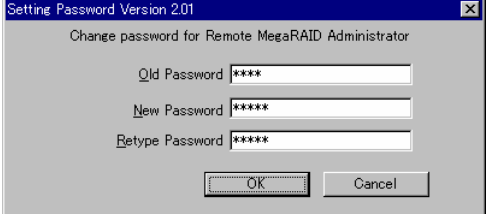

万が一、旧パスワードを忘れてしまった場 合は、パスワードファイル **RAIDPASS.VAL** を削除してからパスワード変更ツール *SETPASS.EXE* により再度、パスワードを設定します。

パスワードファイル RAIDPASS.VAL は、Windows 2000/NT の場合、 C:¥Winnt¥System32¥Drivers¥etc¥raidpass.val です。

Windows Server 2003 の場合は C:¥Windows¥System32¥Drivers¥etc¥raidpass.val です。

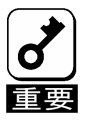

パスワードファイル*RAIDPASS.VAL*は、Power Console Plusでフルアクセスを許可するた めのパスワードが格納された重要なファイルです。

パスワードファイルRAIDPASS.VALのNTFSファイルアクセス権をAdministrator権限等 に変更して、削除/移動を管理者のみに制限するようガードしてください。

### 2.5 アンインストール

以下の手順にしたがって Power Console Plus をアンインストールします。

- 1) 装置本体の電源をONにして、Windowsを起動する。
- 2) 管理者権限のあるユーザ(Administrator等)でログオンします。
- 3) ダウンロードしたPcon500f.exeを実行し、任意のディレクトリ(例 C:¥temp¥pcp)に解凍しま す。
- 4) 解凍先のディレクトリ直下のsetup.exe実行します。
- 5) [アンインストール[コンポーネント:すべての コンポーネント]]を選び、[次へ]ボタンをク リックする。

アンインストールが開始され、セットアップ の自動実行が終了すると[セットアップの完 了]の画面が表示されます。

アンインストールの自動実行の途中でしば らく画面が止まっているように見える場合 があります。

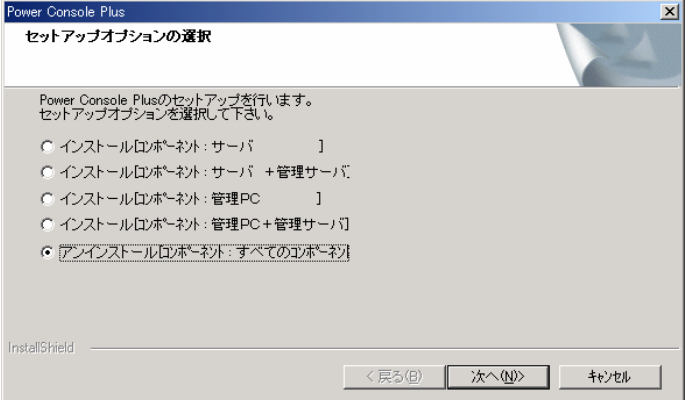

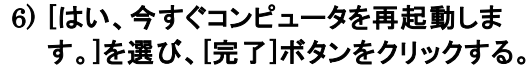

システムが再起動されます。

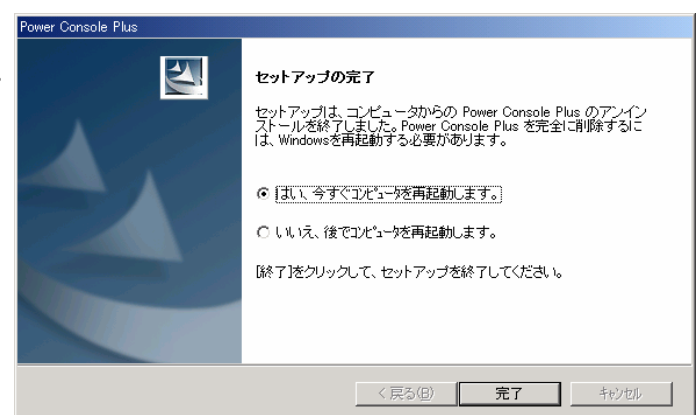

Power Console Plusをアンインストールする際に以下のイベントログが登録されることがありますが、シ ステムの動作上問題ありません。

ソース :Service Control Manager イベントID :7031 説明 :SNMP Service サービスは不正に終了しました。これは1回発生しています。

ソース :NobleNet Portmapper イベントID :0 説明 :NobleNet Portmapper error

# *3.* 管理PCのセットアップ

ここでは、ネットワーク(TCP/IP)経由でサーバを管理するコンピュータへのPower Console Plusのセットアップ について説明します。

### 3.1 動作環境

管理PCでPower Console Plusが動作するために必要な動作環境について説明します。

- ・ ハードウェア
	- 本体 : Express5800シリーズ : PC98-NXシリーズ : PC/AT互換機(Intel Pentiumまたはそれ以上のCPU搭載のこ と) - メモリ : OSの動作に必要なメモリ+8MB以上 - ハードディスクの空き容量 : 10MB以上 - 表示装置 : 画面サイズが1024×768以上(800×600以下の場合、フォント サイズに小さな文字を使わないと、ボタンなどの表示ができない場 合があります。) - 必要な周辺機器 : Network Interfaceカード : CD-ROM装置 : マウスまたはポイントデバイス

#### ・ ソフトウェア

- Microsoft Windows Server 2003
- Microsoft Windows 2000
- Microsoft Windows NT Version 4.0
	- (Windows NT Version 4.0 Service Pack 6a + Internet Explorer 5.5以降)
- Microsoft Windows 95/98/Me (Internet Explorer 5.5以降)

ESMPROと連携させるときは、以上のうちのいずれかのOSがインストールされていることに加え、次のソフト ウェアが必要です。

- ESMPRO/ServerManager Version 4.0以降(ESMPRO/ServerManagerのツールメニューから

Power Console Plusを起動することができます)

### 3.2 準備

セットアップをする前に必要な準備について説明します。

- ・ Windows の TCP/IP の設定が終了していること。
- ・ システムのアップデートが終了していること。(Express をご使用の場合)
- ・ Administrators グループでログオンされていること。(Windows Server 2003 / NT / 2000 の場 合)
- ・ インストール時は Power Console Plus がアンインストールされていること(既にインストール済み の場合)。

### 3.3 インストール

以下の手順にしたがって Power Console Plus をインストールします。

- 1) 装置本体の電源をONにして、Windowsを起動する。
- 2) 管理者権限のあるユーザ(Administrator等)でログオンします。
- 3) ダウンロードしたPcon500f.exeを実行し、任意のディレクトリ(例 C:¥temp¥pcp)に解凍しま す。
- 4) 解凍先のディレクトリ直下のsetup.exe実行します。
- 5) [インストール[コンポーネント:管理PC ]]を選び、 セットアップオブションの選択 [次へ]ボタンをクリックする。 Power Console Plusのセットアップを行います。<br>セットアップオプションを選択して下さい。 [インストール先ディレクトリの指定]の画面が表 ○ インストールロンポーネント: サーバー 示されます。  $\overline{1}$ ○ インストールロンホーネント: サーバ +管理サーバ] ● インストールロンポーネント:管理PC ○ インストールロンホ<sup>6</sup>ーネント:管理PC+管理サーバ] インストールする管理 PC を管理サーバに ○ アンインストールロンポーネット: すべてのエッポーネット もしたい場合は、[コンポーネント:サーバ + 管理サーバ ]を選び、[次へ]ボタンをク リックします。 **InstallShield** <戻る(B) | 次へ(N)> | キャンセル Power Console Plus 6) Power Console Plusのインストール先ディ インストール先ディレクトリの指定 レクトリを指定して、[次へ]ボタンをクリックす セットアップは次のディレクトリに Power Console Plus をインストールします。 る。 インストール先ディレクトリを変更するには、「参照」ボタンをクリックしてディレクトリを指定してくださ インストールが開始され、セットアップの自動実 行が終了すると[セットアップの完了]の画面が表 示されます。 インストール先のフォルダ C:¥Program Files¥MegaRAID 参照(R). インストールの自動実行の途中でしばらく画面が ا<br>المنظ¤الم±م 止まっているように見える場合があります。 〈戻る(B) <u>| 大本へ(N)</u>> | キャンセル |

インストール先ディレクトリを変更する場合は、[参照]ボタンをクリックしてディレクトリを指定します。

7) [完了]ボタンをクリックする。

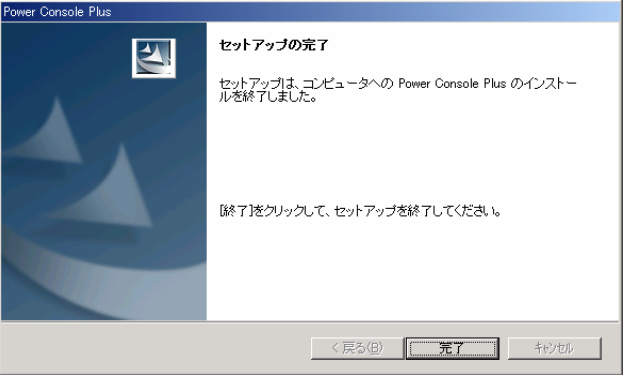

各画面は、Windows2000へのインストール時のものです。

### 3.4 環境設定

以下の環境設定を行います。

#### ■ HOSTS ファイルの設定

設定内容は Power Console Plus のサーバ情報および管理サーバ情報、管理 PC 情報の下記 項目です。この情報を Windows の TCP/IP で提供/参照される HOSTS ファイルに登録し ます。

・ネットワーク経由で制御するすべてのサーバ、管理 PC の IP アドレスとホスト名

・管理サーバの IP アドレスとホスト名

この項目はメモ帳などのテキストエディタで HOSTS ファイルに追加します。追加した行 の行末は必ず改行を行ってください。

HOSTS ファイルは、Windows 2000/NT の場合 C:¥Winnt¥System32¥Drivers¥etc¥hosts 、 Windows95/98/Me の場合、C:¥Windows¥hosts です。Windows Server 2003 の場合は C:¥Windows¥System32¥Drivers¥etc¥hosts

以下に Hosts ファイルの記載例を示します。

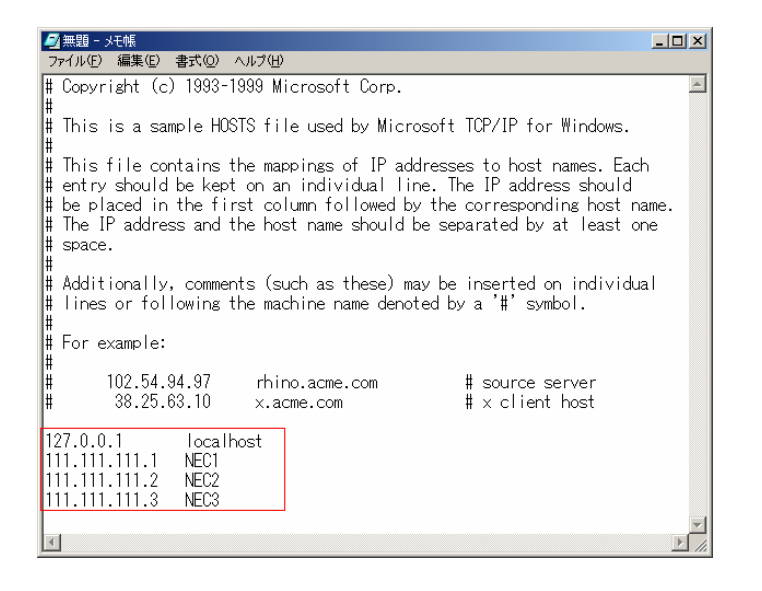

#### ■ REGSERV.DAT ファイルの修正

Power Console Plus が提供/参照する REGSERV.DAT ファイルに登録済の下記管理サー バの情報の置換が必要です(Power Console Plus インストール時に登録されているデフォ ルトのホスト名は localhost です)。

・管理サーバのホスト名

メモ帳などのテキストエディタで REGSERV.DAT ファイルを修正してください。行末は 必ず改行してください。

REGSERV.DAT ファイルは、Windows2000/NT の場合 C:¥winnt¥System32¥Drivers¥etc¥ regserv.dat、Windows95/98/Me の場合 C:¥System32¥Drivers¥etc¥regserv.dat です。 Windows Server 2003 の場合は C:¥Windows ¥System32¥Drivers¥etc¥regserv.dat です。

|    | Regserv.dat - 妊帳<br>ファイル(F) 編集(E) 検索(S)<br>へルフ <sup>。</sup> (H)                                                                                                    |  |
|----|----------------------------------------------------------------------------------------------------|--|
| ı# | PLEASE READ THIS INFORMATION CAREFULLY!<br>This file MUST contain the name of the Registration server.                                                                                                    |  |
|    | The HOSTS file must contain the RAID server name(s) and their<br>associated TCP/IP address. The Registration server name should<br>correspond to a name in the HOSTS file.<br>The HOSTS file can be found in the %SystemRoot%¥system32¥drivers¥etc |  |
|    | directory in Windows NT and in the %winbootdir% directory in Windows 95.<br>Replace 'localhost' below with your Registration server name<br>and press enter.                                                                                       |  |
|    | 'NEC1                                                                                                    |  |

以下に REGSERV.DAT ファイルの記載例を示します。

#### ■ ESMPRO/ServerManager とのメニュー連携の設定

ESMPRO/ServerManager (Ver.4.0 以降)の統合ビューア (オペレーションウィンドウ) のツールメニューから Power Console Plus のアプリケーション (MegaRAID Client) を起 動するための設定(ESMPRO メニュー連携)を行います。

設定は、本体添付の EXPRESSBUILDER と書かれた CD-ROM 内のフォルダ ¥ESMPRO¥JP¥I386¥Pcon にある ESMPRO メニュー連携設定ツール *PCPESMSM.EXE* により行います。

・ESMPRO メニュー連携を設定する前に必ず、「スタート」→「プログラム」→「MegaRAID Client 」を実行 してPower Console Plus が起動することを確認してください。実行しない場合に連携が設定されない ことがあります。

・エクスプローラなどから ESMPRO メニュー連携設定ツール *PCPESMSM.EXE* を実行 する。しばらくするとセットアップメッセージが順次表示されて終了します。

設定が完了すると、統合ビューア(オペレーションウィンドウ)のツールメニュー項目に Power Console Plus が追加されます。

設定完了以前に統合ビューアを起動していた場合は、一旦終了後、再度、統合ビューアを 起動し直すことによりメニュー項目へ追加されます。

注意事項

ESMPRO メニュー連携を設定する前に必ず、「スタート」→「プログラム」→ 「MegaRAID Client」を実行して Power Console Plus が起動することを確認してください。 実行しない場合に連携が設定されないことがあります。

ESMPRO メニュー連携を設定する場合は、「スタート」→「プログラム」に作成された Power Console Plus のメニュー項目「MegaRAID Client」を移動したり名前を変更したり しないでください。

メニュー項目「MegaRAID Client」を移動したり名前を変更した場合、ESMPRO メニュー 連携は設定されません(既に ESMPRO メニュー連携が設定されているときは、設定が解 除されます)。

#### 補足事項

・ESMPRO メニュー連携の設定を行うには、ESMPRO/ServerManager (Ver.4.0 以降)およ び MegaRAID Client がインストールされている必要があります。

・ESMPRO メニュー連携の設定を解除するには、Power Console Plus(MegaRAID Client) がアンインストールされている必要があります。

・MegaRAID Client がインストールされているかは、「スタート」→「プログラム」メ ニュー項目に「MegaRAID Client」があるかで確認できます。

・ESMPRO メニュー連携が設定されているかは、ESMPRO/ServerManager の統合ビュー ア(オペレーションウィンドウ)のツールメニュー項目に「Power Console Plus」があるか で確認できます。

・ESMPRO/ServerManager をアンインストールすると、ESMPRO メニュー連携の設定も 解除(アンインストール)されます。

### 3.5 アンインストール

以下の手順にしたがって Power Console Plus をアンインストールします。

- 1) 装置本体の電源をONにして、Windowsを起動する。
- 2) 管理者権限のあるユーザ(Administrator等)でログオンします。
- 3) ダウンロードしたPcon500f.exeを実行し、任意のディレクトリ(例 C:¥temp¥pcp)に解凍しま す。
- 4) 解凍先のディレクトリ直下のsetup.exe実行します。
- 5) [アンインストール[コンポーネント:すべてのコン ポーネント]]を選び、[次へ]ボタンをクリックする。

アンインストールが開始され、セットアップの自動 実行が終了すると[セットアップの完了]の画面が 表示されます。

アンインストールの自動実行の途中でしばらく画 面が止まっているように見える場合があります。

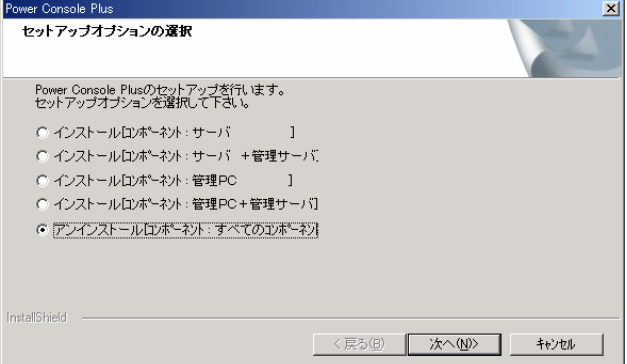

6) [完了]ボタンをクリックする。

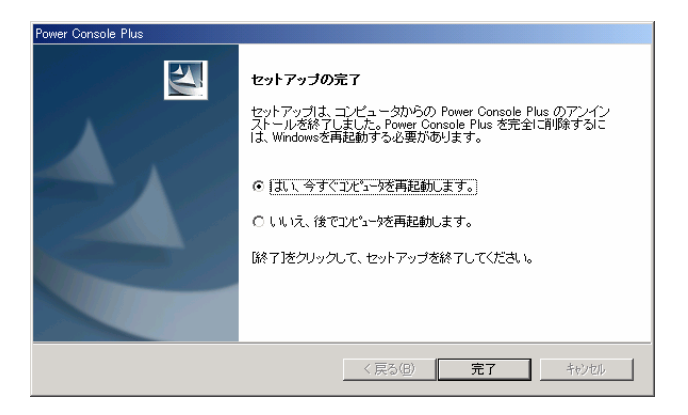

各画面は、Windows2000のアンインストール時のものです。

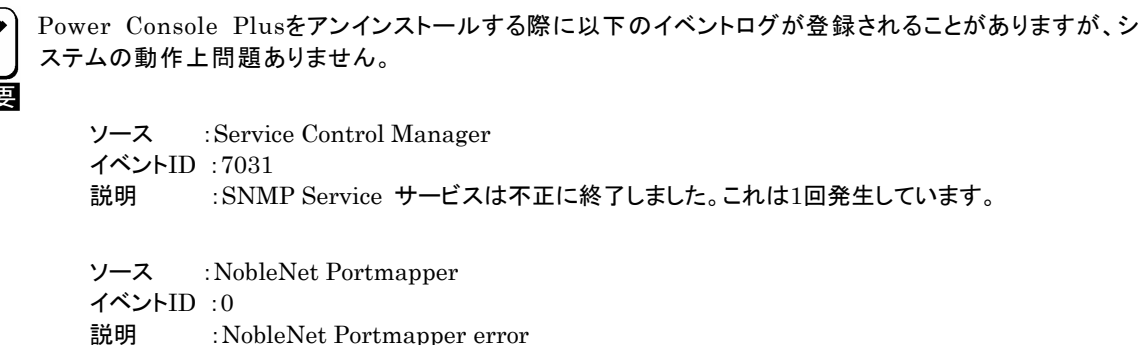

# *4.* Power Console Plusの機能

ここでは Power Console Plus の機能について説明します。

Power Console Plus を起動すると次の画面が表示されます。

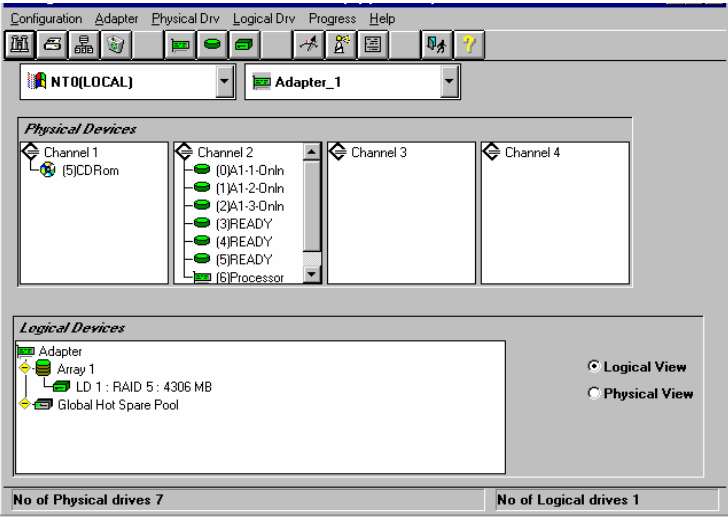

Power Console Plus の画面レイアウト

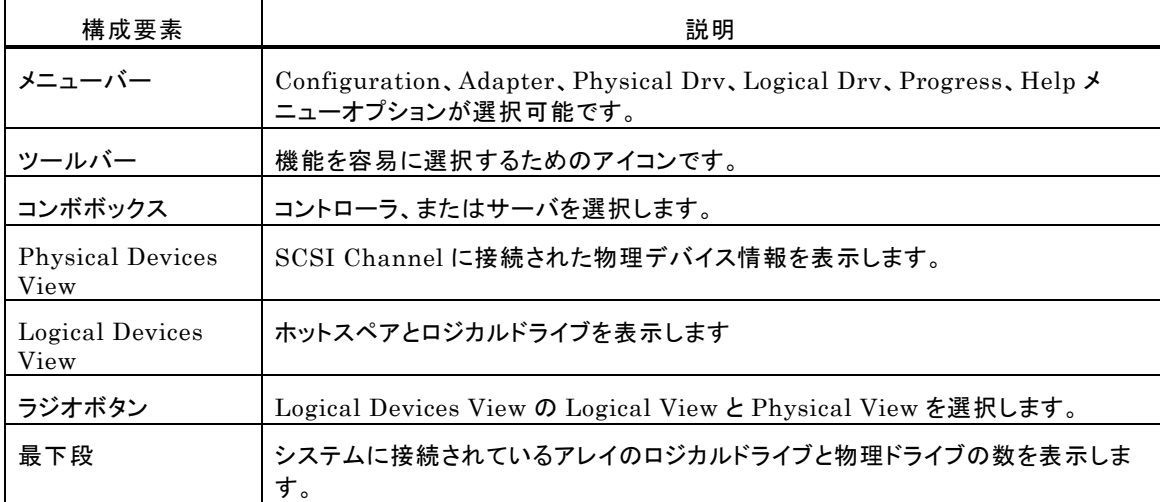

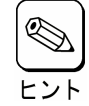

- ・ Rebuild 中や Performance Monitor の表示、Reconstruction 実施中は異なるサーバを選択す ることができません。
- Power Console Plus が既に動作中の場合、新サーバへのアクセスができません。
- ・ ビューオンリー(View Only)モードからフルアクセス(Full Access)モードへの変更はできません。 Power Console Plus を一旦、終了し、再度、Power Console Plus を起動して下さい。起動時は サーバを選択し、フルアクセスモードでのパスワードを入力してください。

### 4.1 ツールバー

Power Console Plus の画面の上方のツールバーにアイコンがあります。このアイコンで Power Console Plus の機能を容易に選択することができます。

### Display Configuration アイコン

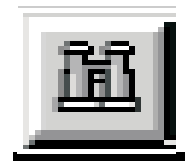

このアイコンをクリックすると選択しているコントローラの RAID システムのコンフィグレーション 情報を表示します。

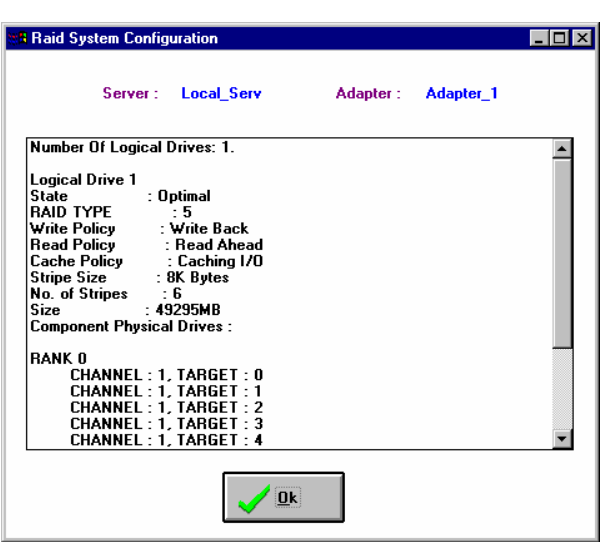

#### Print アイコン

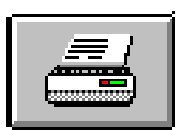

このアイコンをクリックすると、選択しているコントローラの RAID システムのコンフィグレーショ ン情報を印刷します。

### Wizard Configuration アイコン

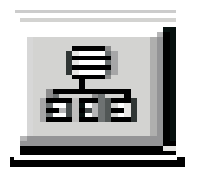

このアイコンをクリックすると、RAID システムのコンフィグレーションを行うことができます。

### Clear Configuration アイコン

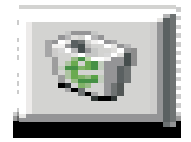

このアイコンは絶対にクリックしないでください。

現在使用しているコンフィグレーション情報を消してしまいます。

### Adapter Properties アイコン

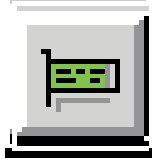

このアイコンをクリックすると、選択しているコントローラのプロパティ情報を表示します。

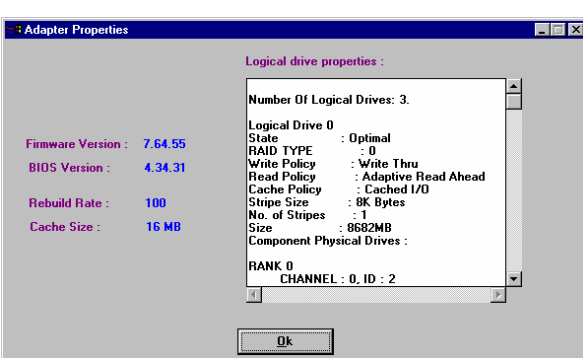

### Physical Drive アイコン

このアイコンをクリックすると、選択した物理ドライブのプロパティ情報を表示します。

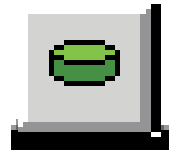

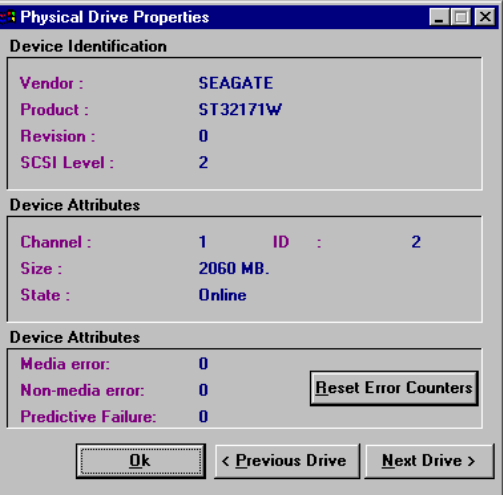

### Logical Drive アイコン

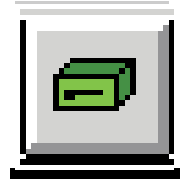

このアイコンをクリックすると、選択したロジカルドライブのプロパティ情報を表示します。

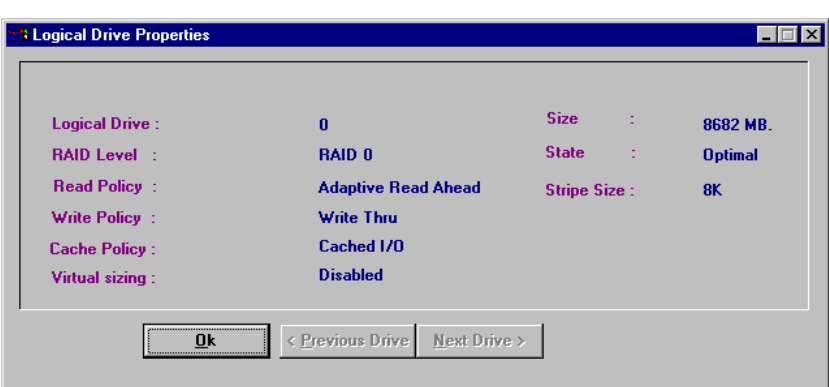

#### Rebuild Rate アイコン

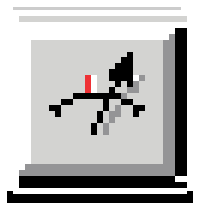

このアイコンをクリックすると、Rebuild や Reconstruction の I/O レイトを変更することができ ます。

Rescan アイコン

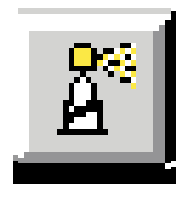

このアイコンをクリックすると、選択しているコントローラのすべてのドライブ構成情報を確認す るために、Channel をスキャンします。このスキャンで、表示が最新の情報に更新されます。

### Display Log アイコン

このアイコンをクリックすると、次のようにログを表示します。

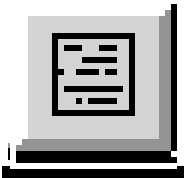

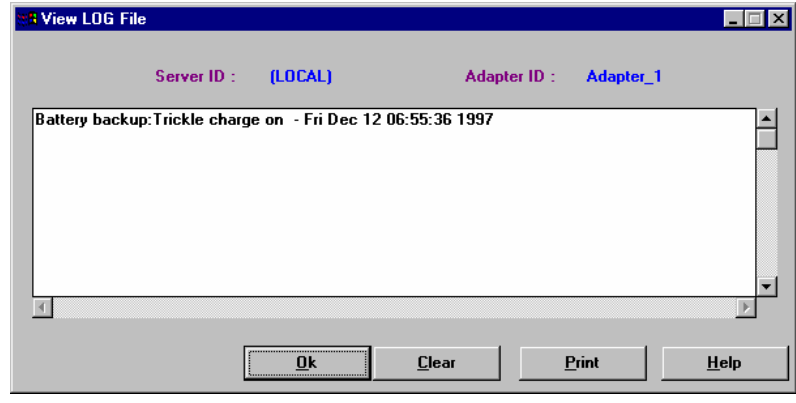

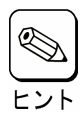

Power Console Plus 動作中のログが Raid.log に記録されます。Raid.log は Power Console Plus (MegaRAID Client)の動作ディレクトリに作られます。

インストール先が「C:¥Program Files¥MegaRAID」の場合、動作ディレクトリは、「C:¥Program Files¥MegaRAID¥Client」になります。

### Exit アイコン

このアイコンをクリックすると、Power Console Plus を終了することができます。

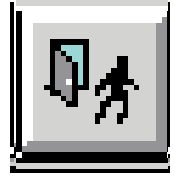

Help アイコン

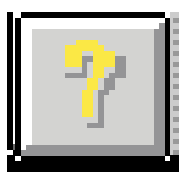

このアイコンをクリックすると使用している Power Console Plus についての情報を表示します。

### 4.2 メニューバー

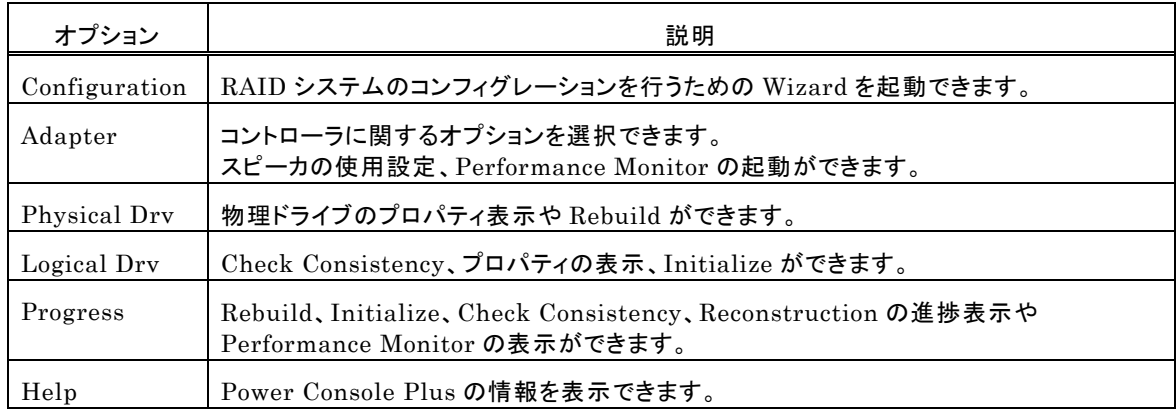

Power Console Plus のメニューは次のとおり。

### Configuration メニュー

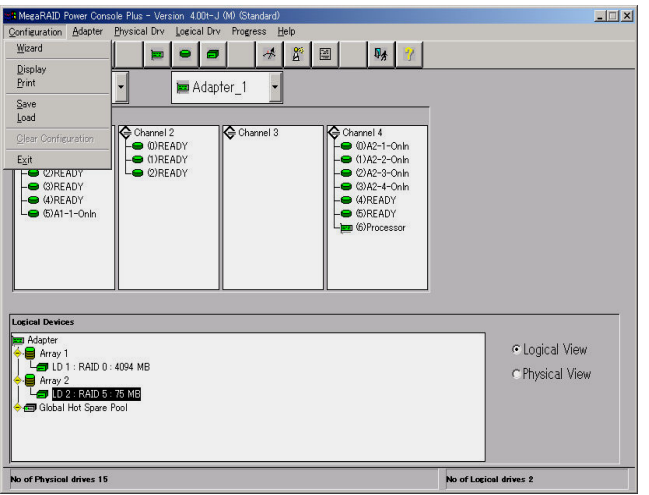

- Wizard

コンフィグレーションを行ないます。Automatic Configuration と Custom Configuration があります。 起動すると次の画面を表示します。

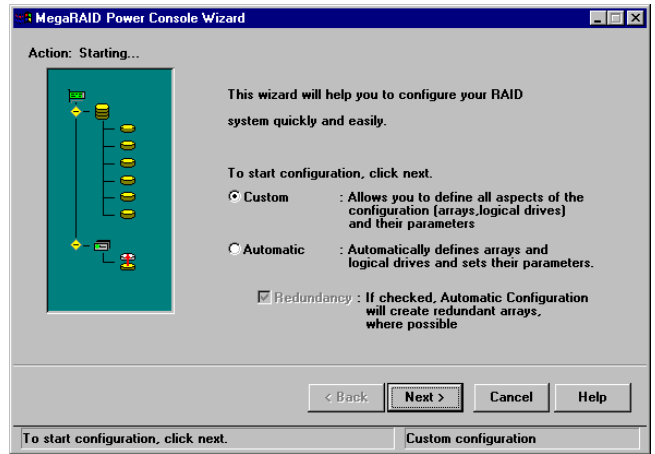

この画面は Custom Configuration を選択しています。

Automatic Configuration:物理ドライブの接続状況や Redundancy チェックボックスのチェックの有 無によって、最適な RAID システムを自動的に構成します。

「Automatic」を選択し、「Next」ボタンをクリックすると次の画面が表示さ れます。

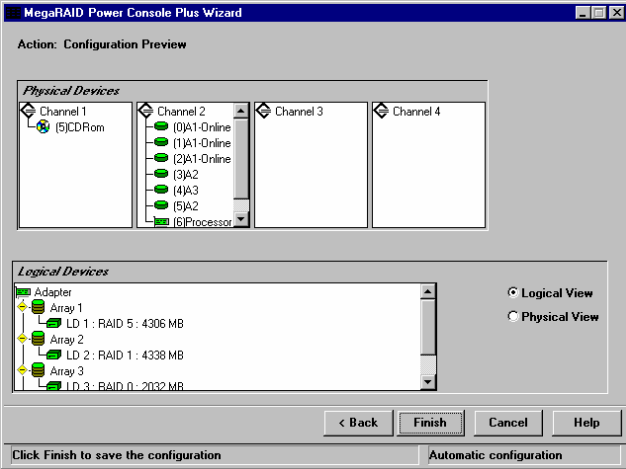

Custom Configuration: 使用する物理ドライブや作成するロジカルドライブの詳細を指定して Configuration を作成します。「Custom」を選択して「Next」ボタンをク リックすると次の画面を表示されます。

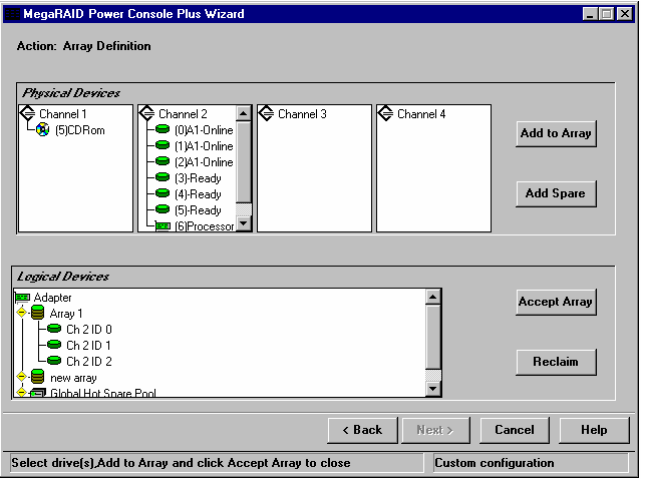

アレイを構成するドライブを選択し、Add to Array ボタンをクリックします。 Wizard 動作中は既存のアレイにドライブを追加することができません。

ホットスペアを追加するためにはホットスペアにするドライブを選択し Add Spare ボタンをクリックします。

表示の構成に同意するときは Accept Array ボタンをクリックします。

最後に構成したアレイを削除するときは Reclaim ボタンをクリックします。

提案のコンフィグレーションを受け入れるときは「Next」ボタンをクリックしま す。画面に従いコンフィグレーションを完了してください。

- Display

カレントの RAID システムのコンフィグレ-ションを表示します。

- Print
	- カレントの RAID システムコンフィグレ-ションを印刷します。
- SAVE
	- ハードディスクドライブやフロッピーディスクにコンフィグレーションを保存します。
- LOAD

保存したコンフィグレーションを回復します。このオプションを選択すると、次の画面が表示されます。ここで、 ファイル名の入力とディレクトリを指定してください。

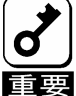

この機能は保守用です。操作しないようにお願いいたします。誤った操作を行なうとデータを損失 する可能性があります。

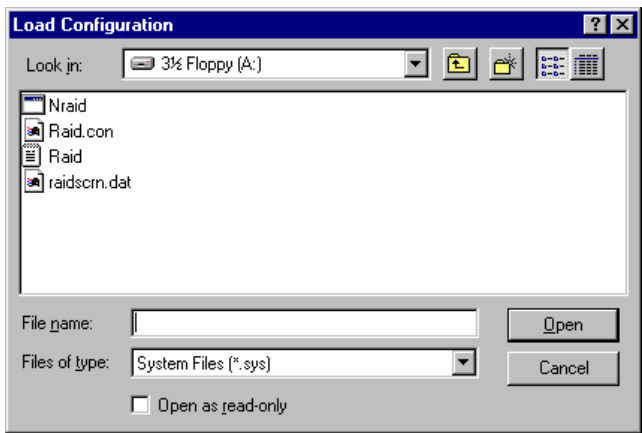

- Clear Configuration

ディスクアレイのコンフィグレーション情報をクリアします。

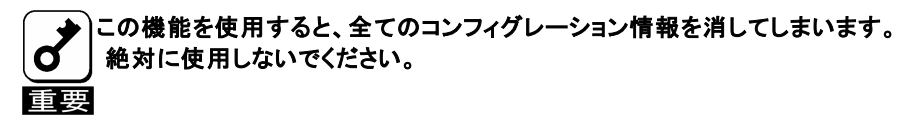

- EXIT

Power Console Plus を終了します。

### Adapter メニュー

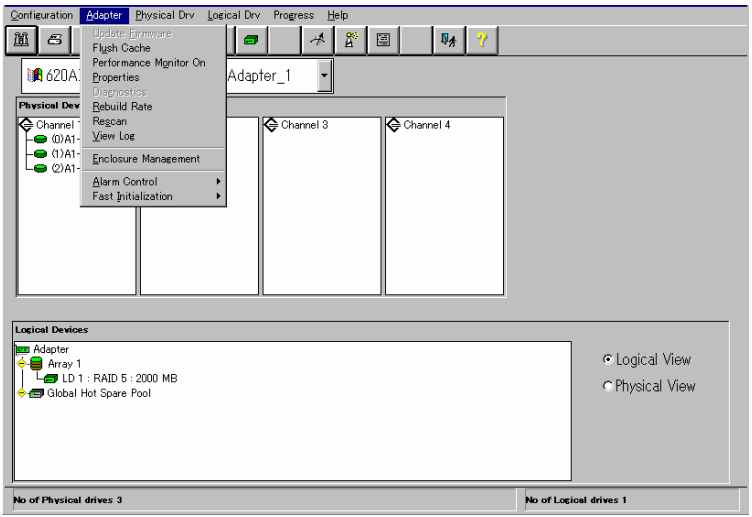

#### Adapter メニューの詳細は以下の通り

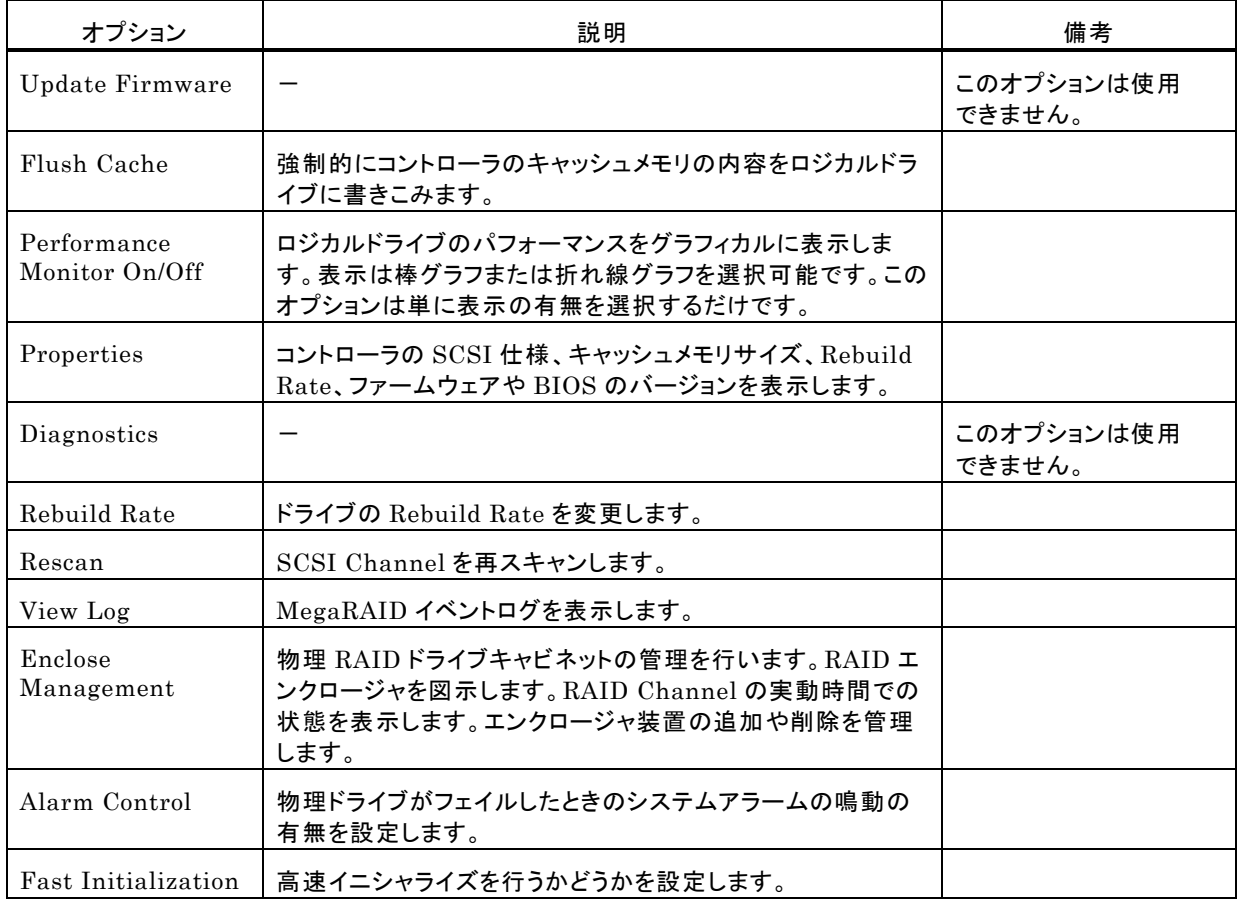

#### - Flush Cache

MegaRAID システムを緊急に電源断しなければならないときにデータを完全に保護するためにキャッシュ メモリの内容をドライブに書き出します。

- Performance Monitor

On を選択した場合はドライブパフォーマンスをグラフ表示します。Off を選択した場合はこの機能は動作し ません。表示はロジカルドライブの選択やグラフのタイプの選択ができ、画面のアレンジも可能です。

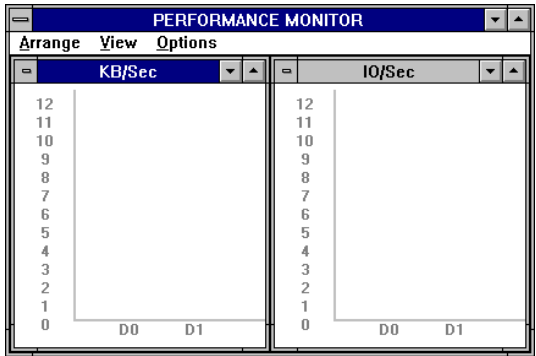

#### - Properties

コントローラのプロパティを表示します。

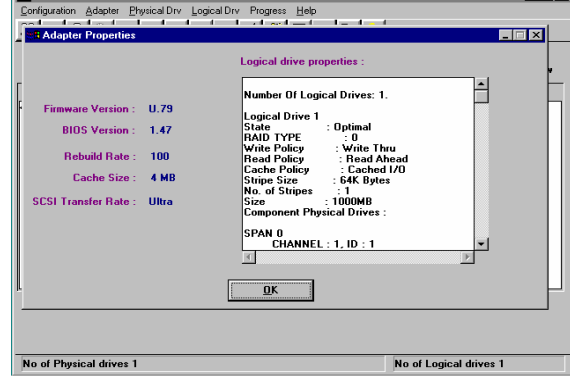

- Rebuild Rate

システムリソース全体に対するフェイルドライブの Rebuild 処理に割り当てる Rebuild Rate を指定します。 設定は REBUILD RATE 設定画面で Rebuild の比率をスライダで設定し、「OK」ボタンをクリックします。

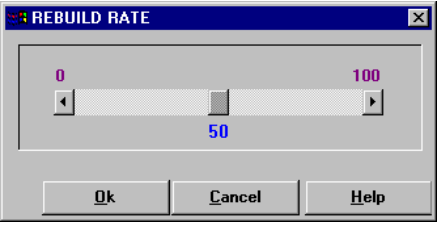

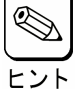

高いパーセンテージを選ぶと処理能力を優先的にリビルトに使い、低いパーセンテージを選ぶと リビルト中のシステムのパフォーマンス問題を最小限にとどめます。

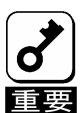

Rebuild Rate を高い比率にすると、システムに対して様々な障害が発生する可能性があります。 Rebuild Rate の値は 30 以下にしておくことを推奨します。

- Rescan

すべての SCSI Channel を再スキャンし、接続された SCSI デバイスの状態を更新します。

- View Log

MegaRAID イベントログを表示します。

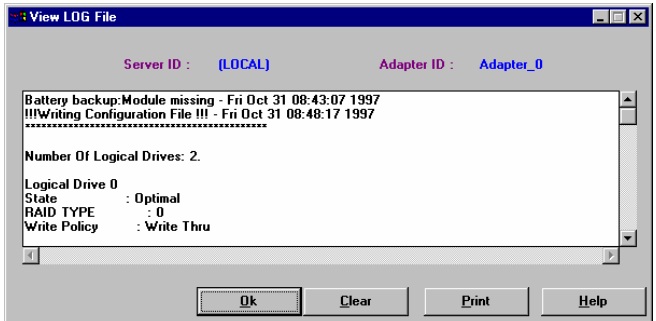

- Enclosure Management

RAID ドライブのエンクロージャを表示します。ドライブエンクロージャは3つのアイコンで表示します。アイコ ンをクリックすることで、ドライブごとに冷却ファン、電源、温度について表示します。

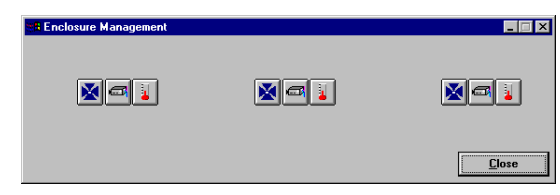

#### エンクロージャ管理アイコン

アイコンをクリックしたときにエンクロージャ対応の装置の場合、温度、ファン、電源の状態を表示します。

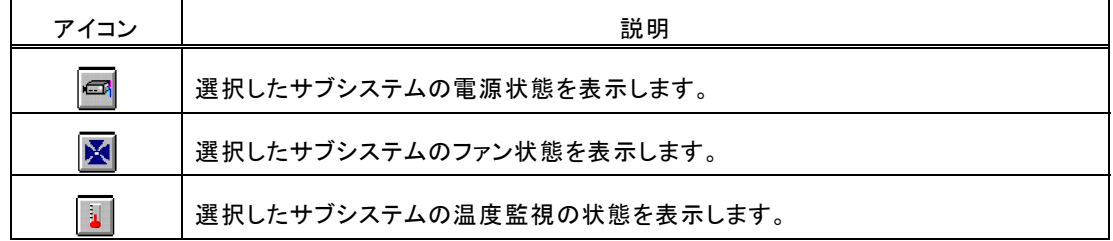

- Alarm Control

物理ドライブがフェイルしたときにビープ音が鳴動させることができます。ビープ音が鳴動すると Silence Alarm が選択されるまでビープ音は継続します。Rebuild 終了後は Rebuild 終了のビープ音が 鳴ります。アラームをとめるために Silence Alarm を選択します。アラームの設定は次のとおりです。

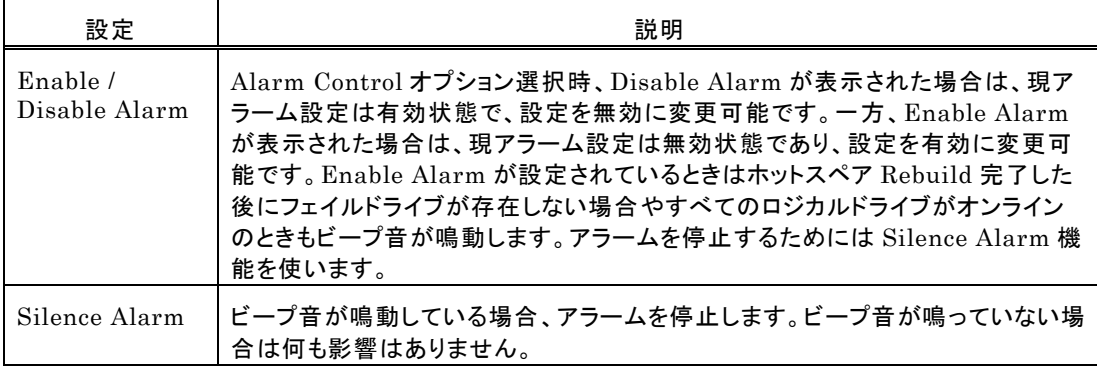

- Fast Initialization

高速イニシャライズを行うかどうかを設定します。Enable(デフォルト)で使用して下さい。

#### Physical Drive メニュー

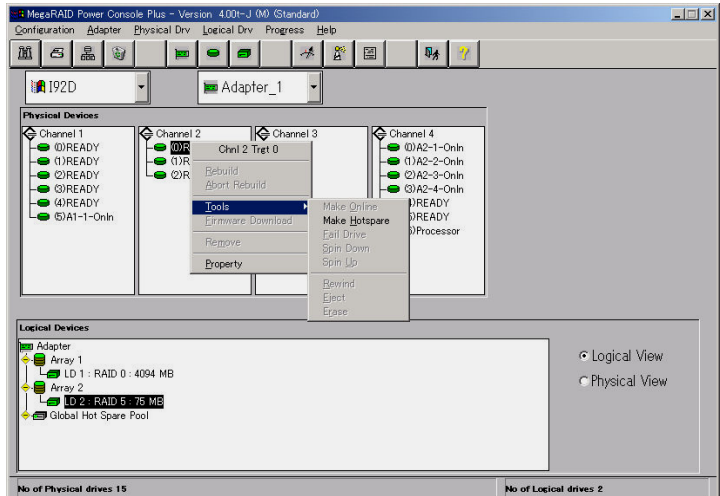

- Rebuild

フェイルドライブの Rebuild を実施します。いつでも Rebuild を停止するために Abort Rebuild が選択で きます。この場合、ドライブは Rebuild 開始前の状態に戻ります。

RAID 1と5は冗長性があります。RAID グループの物理ドライブがフェイルした場合、RAID サブシステ ムの動作は継続しますが、冗長性は提供されません。さらに他の物理ドライブがフェイルするとサブシステ ムはダウンします。しかし、この前にフェイルした物理ドライブを交換し、RAID システムを Rebuild するこ とができます。ただし、システム動作中の Rebuild 処理は、システムパフォーマンスに影響する可能性が あります。

- Update Drv Firmware

このオプションは使用できません。

- Change Status

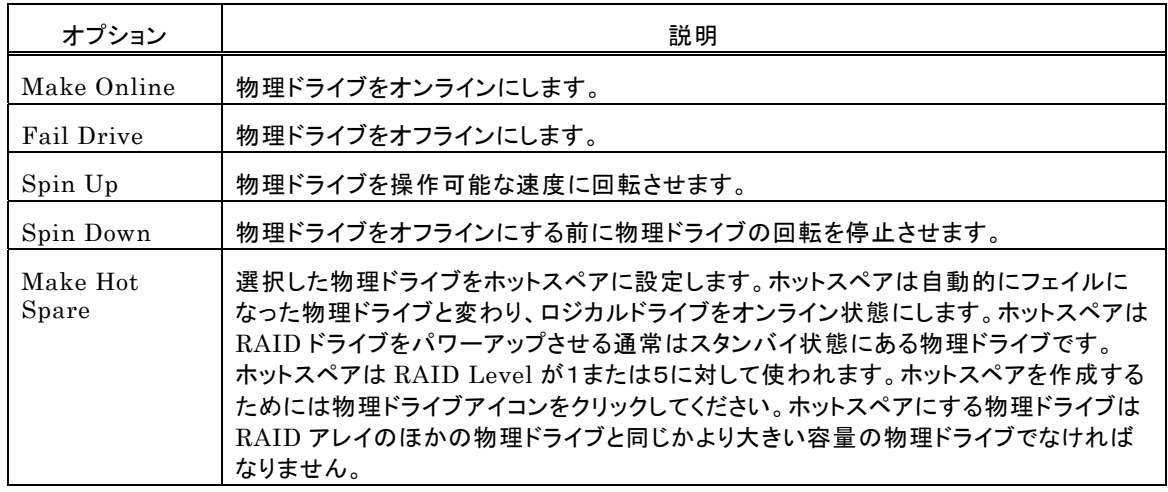

#### 操作対象の物理ドライブを選択してからこのオプションを使用してください。

- Property

選択した物理ドライブのプロパティを表示します。

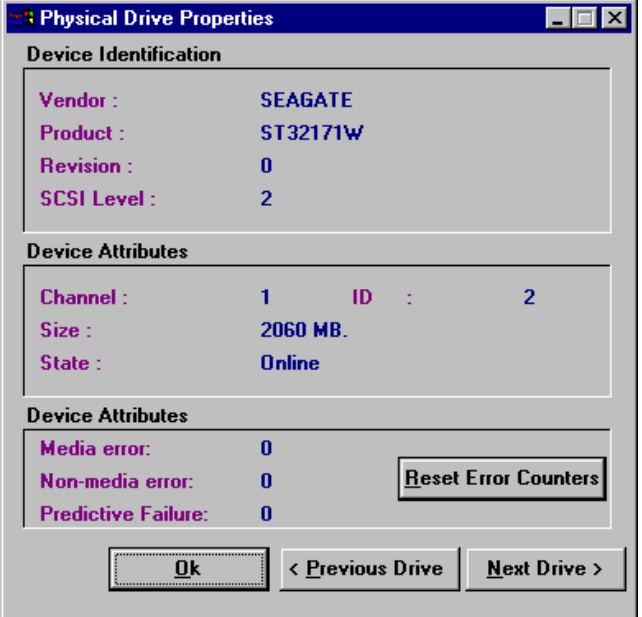

なお、Processor を選択してプロパティを表示した場合、Insertion の表示が正しく表示されない場合があ ります。

### Logical Drv メニュー

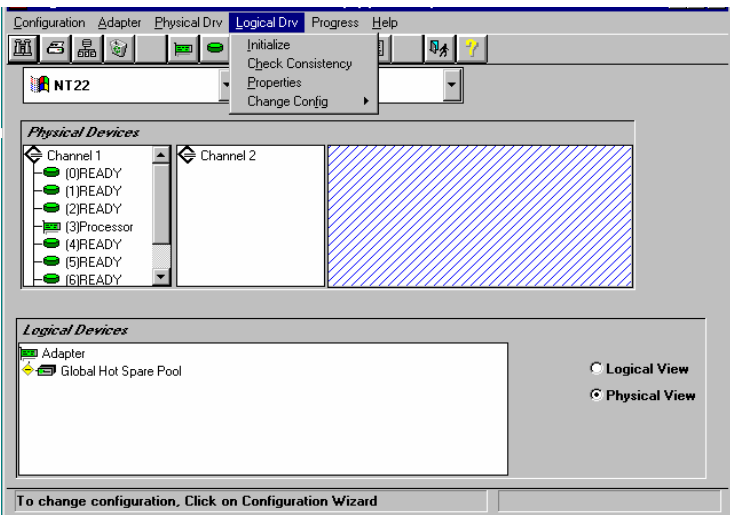

- Initialize

選択したロジカルドライブの Initialize を行います。Initialize 実施中はその進捗を表示することができま す。Initialize は物理ドライブの種別や容量によって実施時間が異なります。

 $\mathbf{r}$ 

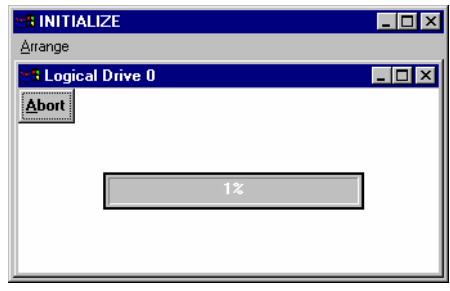

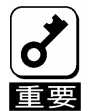

Power Console Plus はいつでも Initialize を行うことができます。しかし、Initialize を実施すると、 既存のデータが影響をうけ、すべてのデータが失われますので細心の注意を払って実施するようにお 願いいたします。

- Check Consistency

RAID Level が1または5のロジカルドライブの冗長データをチェックします。 チェックするロジカルドライブを選択し、Logical Drv メニューの Check Consistency を選択します。 実施を確認する次のメッセージが表示されます。「OK」ボタンをクリックするとチェックを開始します。

Parity Checking Selected Device(s)?

不一致を検出すると、自動的に修正します。しかし、データドライブで読み込みエラーが発生すると、バッド データブロックを作成したデータを使ってリアサインします。

- Properties

選択したロジカルドライブのプロパティを表示します。ロジカルドライブは先に選択しておいたロジカルドライ ブか、「Next」ボタンをクリックすることで表示できます。なお、表示位置がずれる場合がありますが、表示 上の問題であり、他の動作には影響ありません。

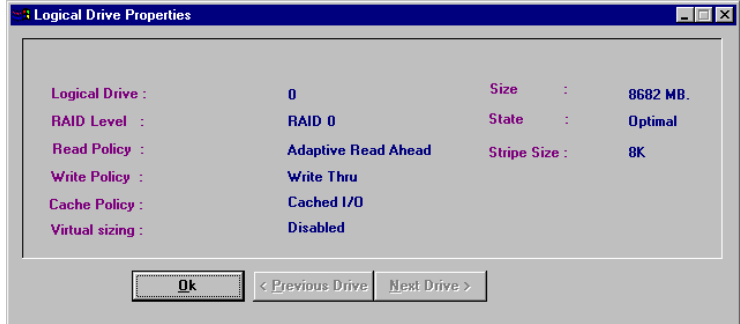

- Change Config

このサブメニューで Cache Policy の変更、Read Policy の変更、Write Policy の変更、RAID Level の 変更を行うことができます。

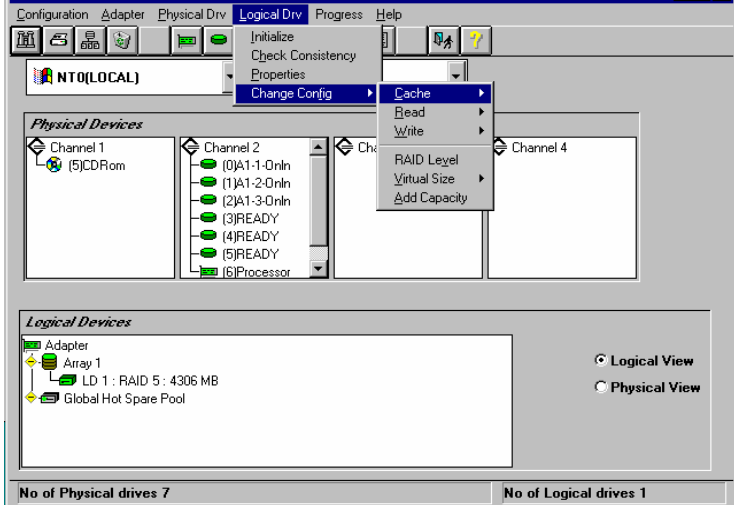

- ・ Change Cache Policy Cache Memory Policy を Direct または Cached に変更できます。
- ・ Change Read Policy
	- Cache Read Policy を Normal、Read Ahead、Adaptive Read Ahead に変更できます。

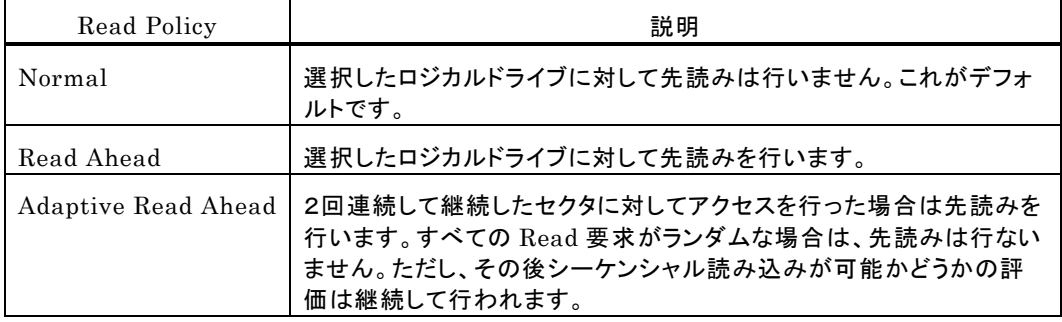

#### ・ Change Write Policy

Cache Write Policy を Write Back、Write Thru に変更できる。

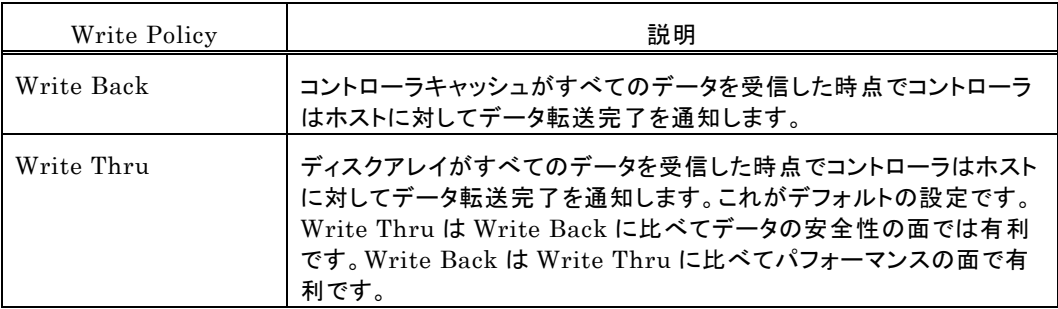

・ Virtual Sizing

この機能は使用できません。

・ Add Capacity

ロジカルドライブに物理ドライブを追加するためのオプションです。最初に物理ドライブのドライブアイコン をクリックします。追加先のロジカルドライブアイコンをクリックします。Logical Drv メニューの Add Capacity を選択します。確認メッセージが表示され、OK ボタンをクリックします。RAID Level を選択 します。このときグレイアウトしていない RAID Level を選択してください。RAID Level 選択後、 APPLY ボタンをクリックします。

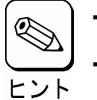

- ・ ロジカルドライブに追加する物理ドライブは Ready 状態でなければなりません。
- Add Capacity の操作中に行われる Reconstruction 中は操作ができなくなります。
- ・ Windows 2000 の場合、ベーシックディスクに対してのみ容量の追加が可能です。 ダイナミックディスクに対しては容量の追加はできません。

#### Progress Menu

Rebuild、Initialize、Check Consistency、Reconstruction が行われているときだけこのメニューが選択可能 です。

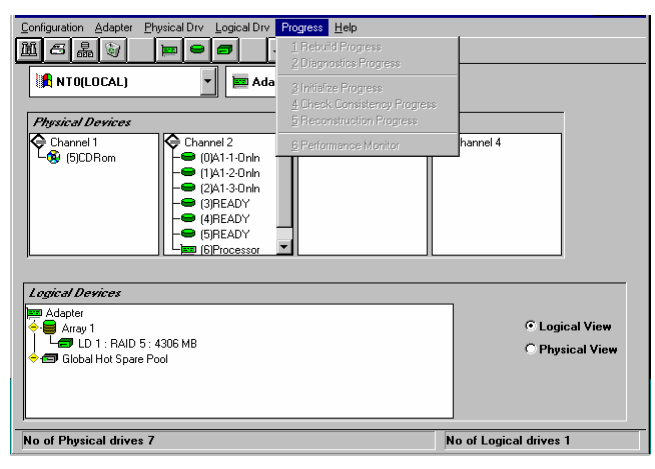

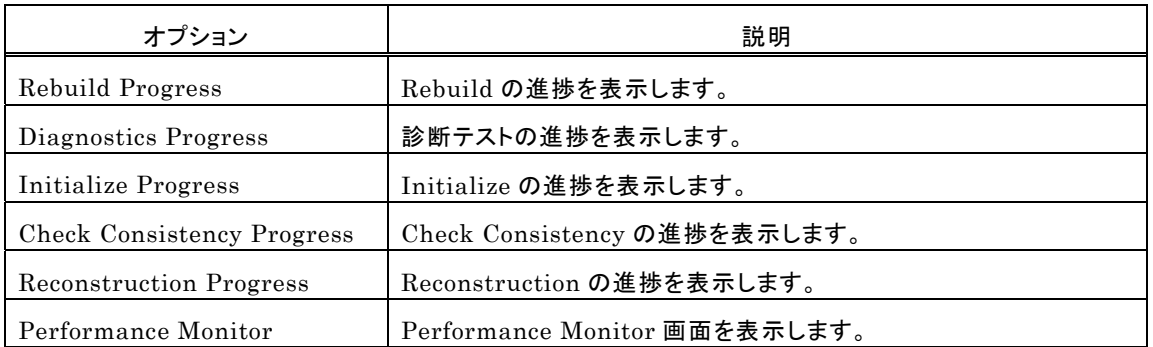

# *5.* Power Console Plusの操作

Power Console Plusの操作について説明します。

基本的な用語及び操作の説明をします。

#### ドライブステータス

SCSI ID またはアレイの右側に表示される物理ドライブ状態は次のとおりです。

| ドライブ<br>ステータス | コード          | 説明                                                                     |
|---------------|--------------|------------------------------------------------------------------------|
| オンライン         | Onln         | 物理ドライブは正常。ロジカルドライブを構成する物理ドライブです。                                       |
| レディ           | <b>READY</b> | 物理ドライブは正常。ホットスペアでもなく、ロジカルドライブの構成要素でもありません。<br>"MASTER"と表示されている場合もあります。 |
| ホットスペア        | <b>HOTSP</b> | オンラインの物理ドライブがフェイルした場合のスペアドライブです。                                       |
| フェイル          | Failed       | 物理ドライブは故障しており、サービス対象外です。                                               |
| Rebuild 中     | Rebuild      | Rebuild 中の物理ドライブです。                                                    |

#### Logical Devices

Logical Devices View にはカレントコントローラの構成済のアレイ、ロジカルドライブ、ホットスペアとホットスペア プール(Global hot spare pool)を表示します。

Logical Devices View 内にあるラジオボタンの Logical View をクリックし選択すると、構成済のロジカルドライ ブを表示します。Physical View をクリックし選択すると、構成済の物理ドライブを表示します。

#### Adapter(コントローラ)プロパティの表示

Adapter の Properties をクリックし選択すると Adapter プロパティ(右図)を表示します。

 カレントコントローラの Firmware Version、 BIOS Version、Rebuild Rate 等を確認するこ とができます。

 カレントコントローラ上に作成されたロジカルドラ イブの RAID Level、Size 等も確認することがで きます。

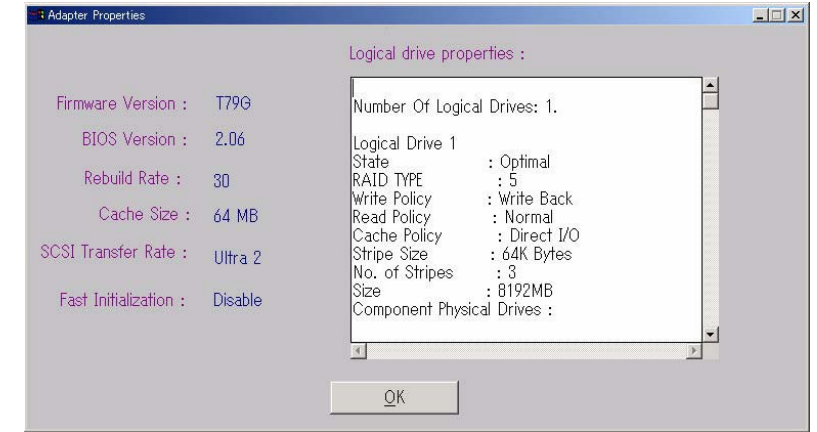

#### 物理ドライブプロパティの表示

物理ドライブアイコンをダブルクリックし選択すると物理ドライブプロパ ティ(右図)を表示します。

物理ドライブの Vender、Size 等を確認することができます。

 「Previous Drive」をクリックすると1つ前の ID の物理ドライブ、 「Next Drive」をクリックすると次の ID の物理ドライブの物理ドライブプ ロパティを表示します。

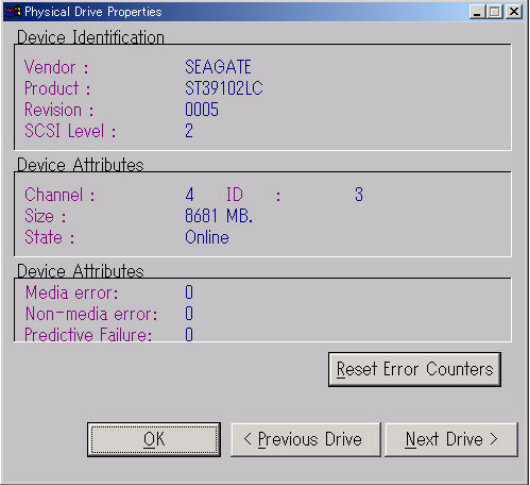

#### ロジカルドライブプロパティの表示

ロジカルドライブアイコンをダブルクリックし選択 するとロジカルドライブプロパティ(右図)を表示し ます。

 ロジカルドライブの RAID Level、Read Policy、 Size 等を確認することができます。

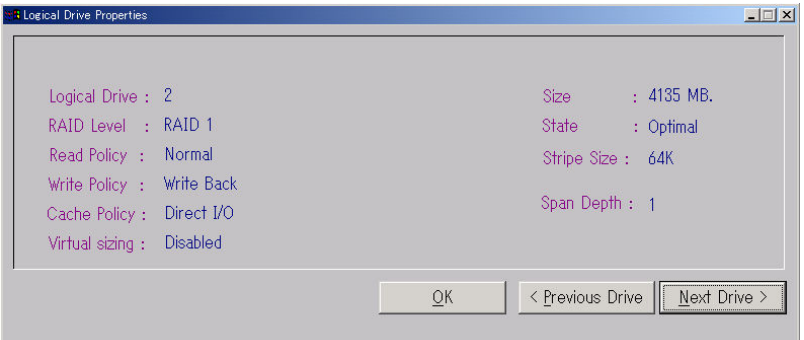

### アダプタ(コントローラ)の選択

カレントコントローラが、対象とするコントローラではない場合、Adapter ボックスをクリックし、正しいコントローラを 選んでください。

Power Console Plus は、Adapter ボックスで表示されたコントローラの制御が可能です。サーバに複数のコン トローラが接続されている場合は、Adapter ボックスで選択することにより Mega RAID Client 監視・制御対象 にするコントローラの切り替えが可能です。

### 5.1 アレイ・ロジカルドライブの構成手順

アレイ・ロジカルドライブの構成手順について説明します。

#### 手順1

Configuration メニューの Wizard を選択 してください。

右の画面で「Custom」モードまたは 「Automatic」モードを選択し「Next」ボタンを クリックしてください。

「Automatic」モードを選択した場合は手順 4へ進んでください。

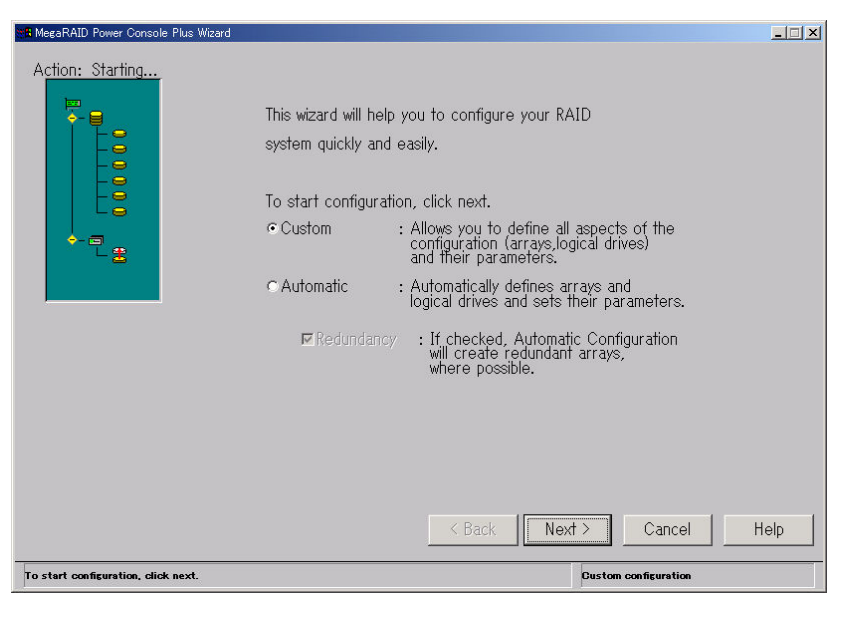

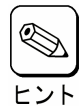

コンフィグレーションのタイプ

コンフィグレーションのタイプは Custom または Automatic のどちらかを選択できます。

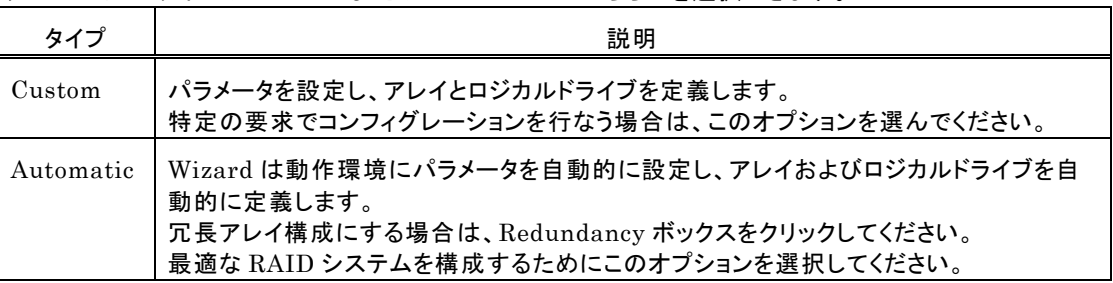

#### 手順2

 レディ状態の物理ドライブアイコンを選択してく ださい。

 「Add to Array」ボタンをクリックし、物理ドラ イブを New Array に割り当てます。

 次に「Accept Array」ボタンをクリックし、 「Next」ボタンをクリックしてください。

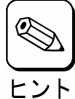

New Array には、ロジカルドライブを 構成するための全ての物理ドライブを 割り当ててください。 例えば、RAID5 を作成する場合は、少なくとも3台の物

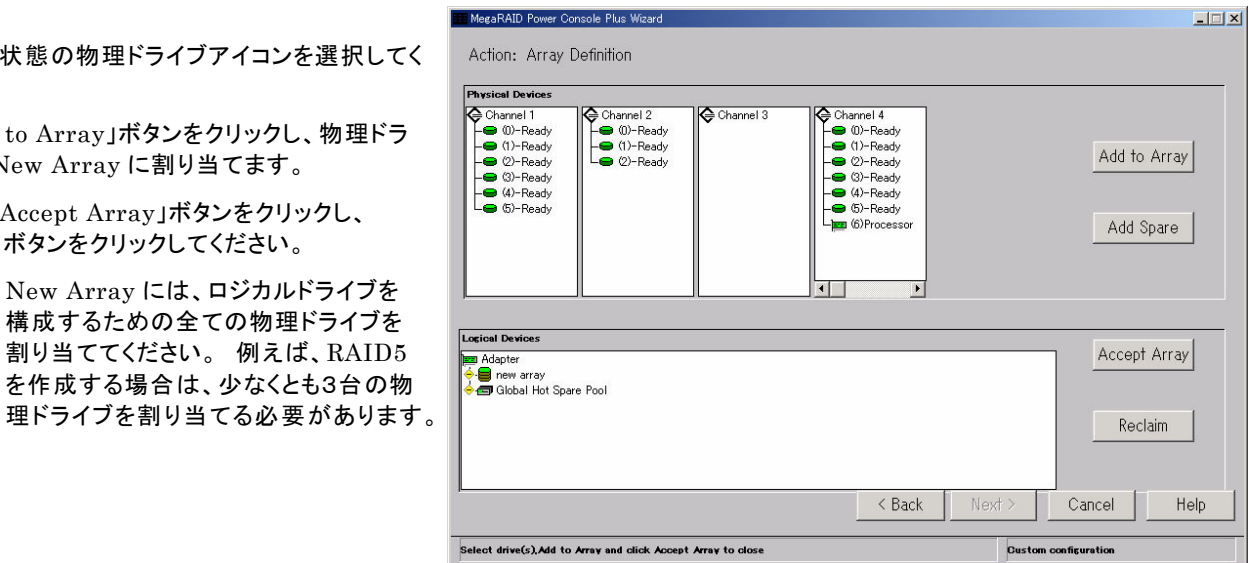

#### 手順3

 アレイの RAID Level 及びロジカルド ライブの容量を決定してください。

 「Accept」ボタンをクリックし、「Next」ボ タンをクリックしてください。

 アドバンスパラメータ(Write Policy 等)の設定をするときには、ここで 「Advanced」ボタンをクリックしてください。

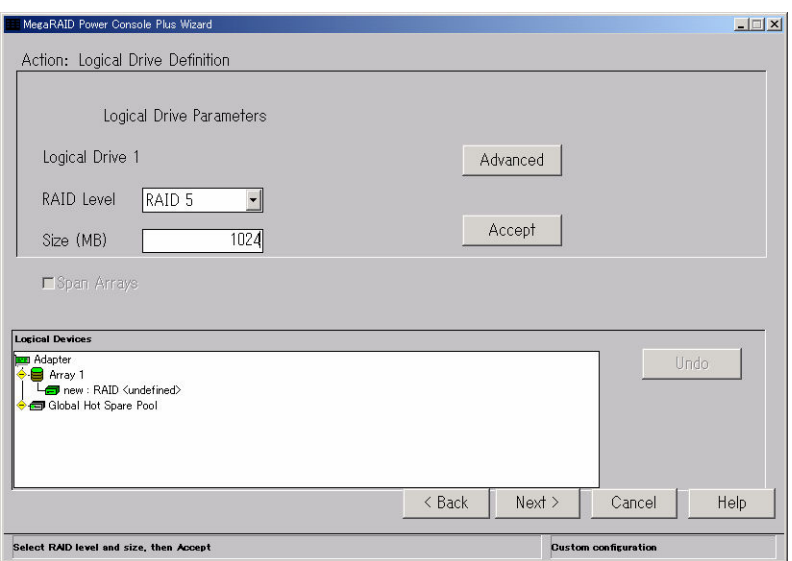

#### アドバンスパラメータの設定

右の画面でそれぞれのパラメータを設定してください。

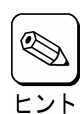

ご使用のコントローラによっては、 システムの性能や安定した運用を 行っていただくために設定する値を 制限させて頂いている場合があり ます。コントローラに添付されている 説明書などをあらかじめご確認下 さい。

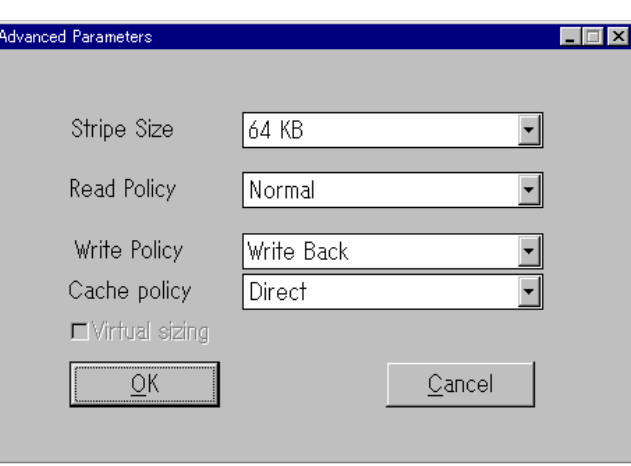

#### 手順4

 右の画面で構成するアレイの内容を確 認してください。

 内容確認後、「Finish」ボタンをクリック してください。

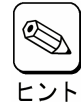

右の画面では Channel4の ID0~2の3台の物理ドライブ で、RAID Level が RAID5、 容量が 1024MB のロジカル ドライブを持つ、Array1(A1) を作成します。

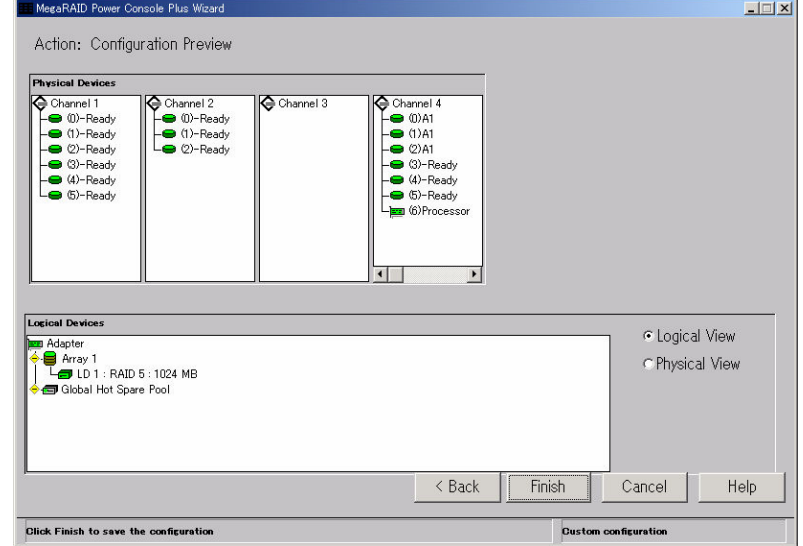

#### 手順5

 右の確認画面で、「OK」ボタンをクリックしてください。 新しいコンフィグレーションがコントローラにセーブされます。

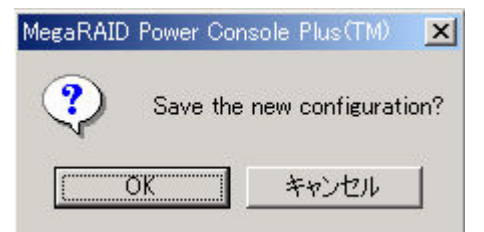

#### 手順6

右の確認画面で、「OK」ボタンをクリックしてください。

ロジカルドライブの Initialize を行います。

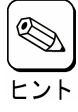

キャンセルした場合は、メイン画面の Logical Devices View でロジカルドライブアイコンを選択 し、Logical Drv メニューの Initialize を選択して、 ヒ、Logical フィ・・ ニ

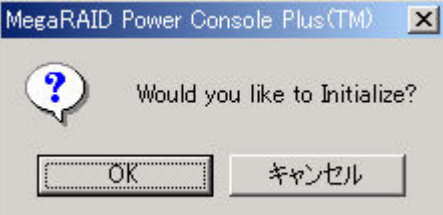

#### アレイの構成を変更する場合

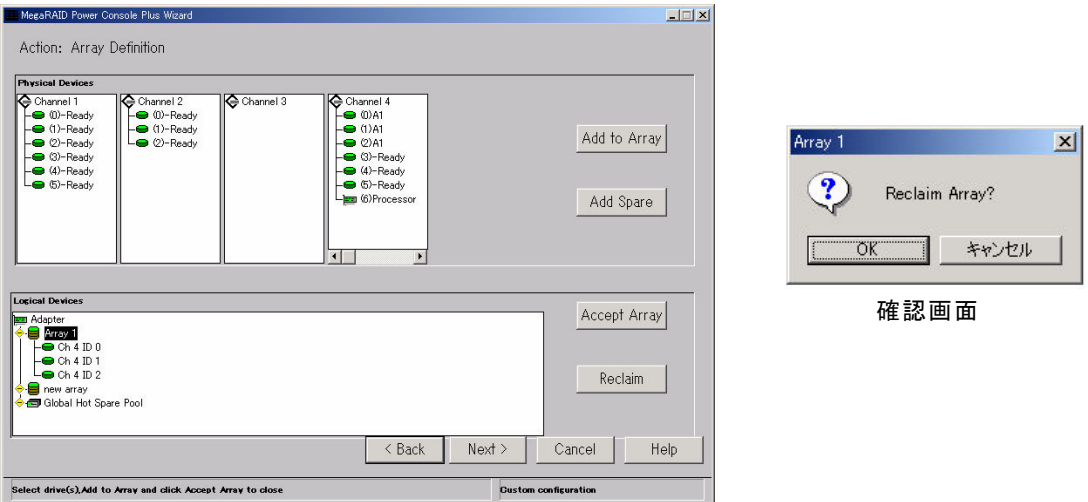

アレイの構成を変更するには、上の画面の Logical Devices View で変更するロジカルドライブアイコンを選 択し、「Reclaim」ボタンをクリックしてください。表示される確認画面で「OK」ボタンをクリックしてください。その 後、手順2よりやり直してください。アレイにロジカルドライブを定義する前(手順4の前)であれば、上の画面ま で「Back」ボタンをクリックし戻ることで、同様の手順でアレイの構成を変更することができます。

#### 既存アレイへの物理ドライブの追加

Wizard 動作中は、物理ドライブを既存のアレイに追加することはできません。

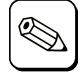

物理ドライブを既存のアレイに追加する方法に付いては、「5.4 オンラインキャパシティエクスパンション 実施手順」を参照してください。

### 5.2 物理ドライブの Rebuild 実施手順

物理ドライブのRebuild実施手順について説明します。

#### 手順1

 メイン画面の Physical Devices View で Rebuild を実施する物理ドライブアイコン(Fail 状態の物理ドライブアイコン)を選択してください。

Physical Drv メニューの「Rebuild」を選択し てください

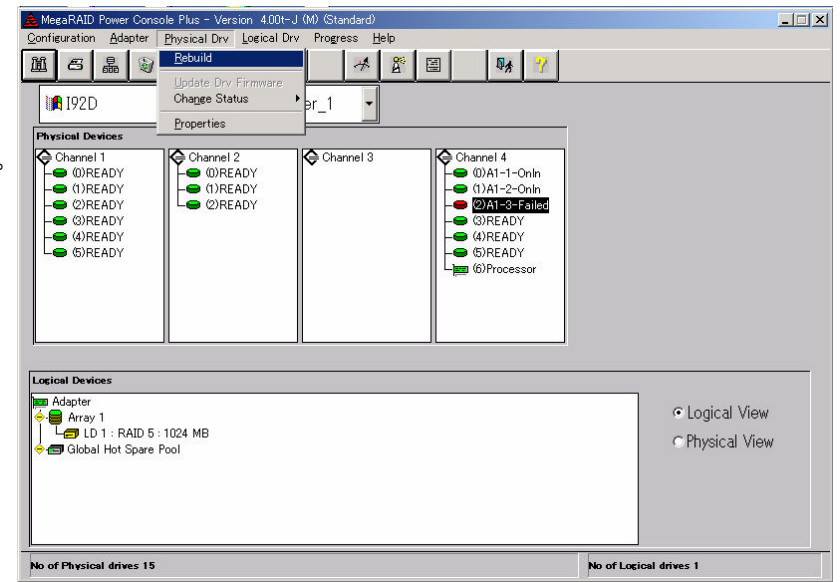

#### 手順2

右の確認画面が表示されますので「OK」ボタ ンをクリックしてください。

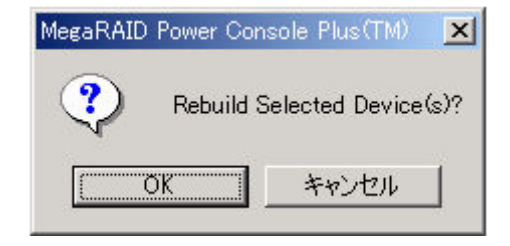

Rebuild が開始され、右の画面で進捗が表示さ れます

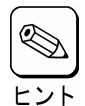

・進捗が表示されているときに「Abort」 ボタンをクリックすると、Rebuild を強 制終了させることができます

・Rebuild を実施したあとは Check Consistency でロジカルドライブの状 態をチェックすることをおすすめします。 Check Consistency については、「5.3 ロジカルドライブの Check Consistency 実施手順」を参照してく ださい。

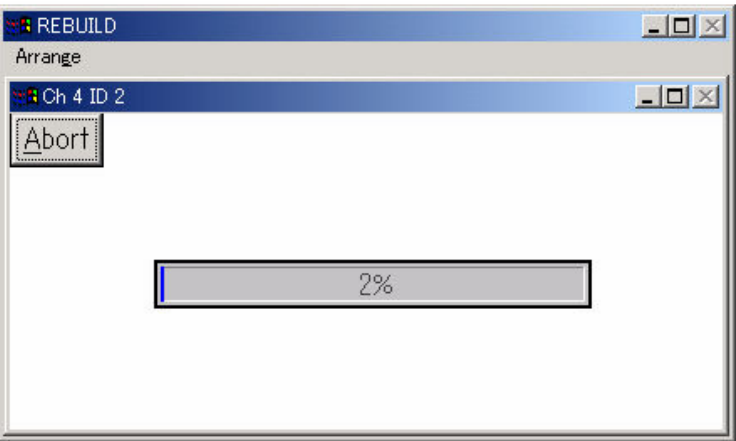

### 5.3 ロジカルドライブの Check Consistency 実施手順

ロジカルドライブのCheck Consistency実施手順について説明します。

#### 手順1

 メイン画面の Logical Devices View で Check Consistency を実施するロジカル ドライブアイコンを選択してください。

Logical Drv メニューの「Check Consistency」を選択してください。

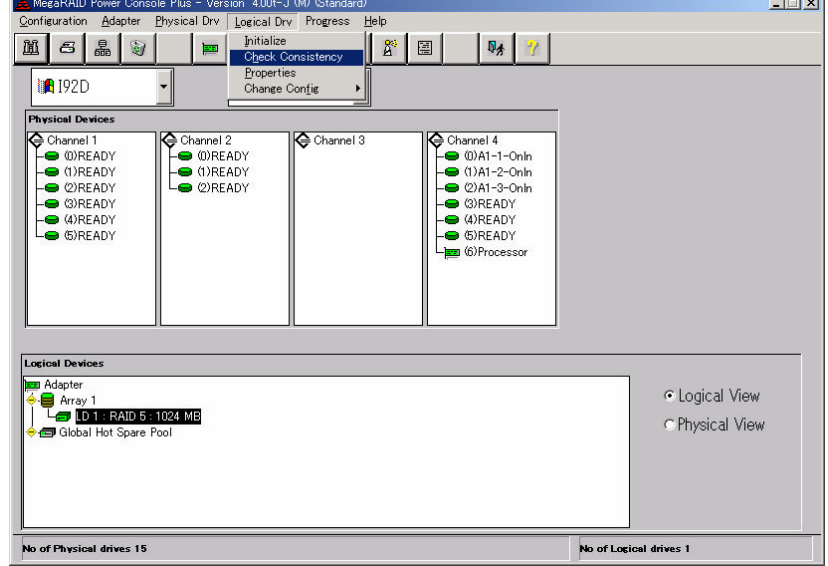

 $1 - 1 = 1$ 

#### 手順2

 右の確認画面が表示されますので、「OK」ボタ ンをクリックしてください。

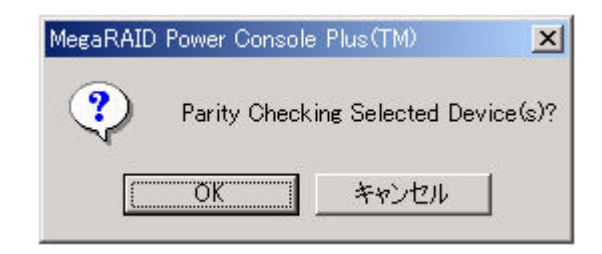

Check Consistencyが開始され、右の画面で進 捗が表示されます。

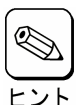

進捗が表示されているときに、「Abort」ボ タンをクリックすると Check Consistency を強制終了させることができます。

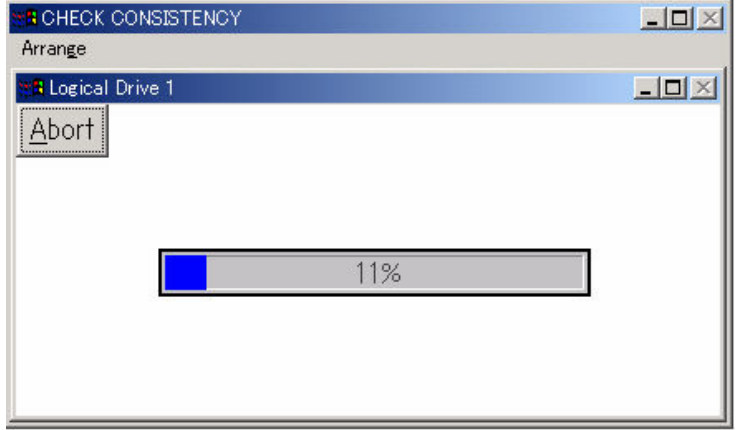

### 5.4 オンラインキャパシティエクスパンション実施手順

ここでは、オンラインキャパシティエクスパンションの実施手順について説明します。

#### アレイの容量拡張(Add Capacity)

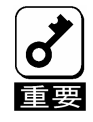

- 以下の条件のときのみ既存のアレイに物理ドライブを追加し容量を拡張することができます。
- ・ アレイには、ただ1つのロジカルドライブが構成されていること(アレイに複数のロジカルドライブが構 成されている場合はアレイの容量拡張を行うことはできません)。
- 容量を拡張するディスクがベーシックディスクであること(ダイナミックディスクに対しては容量の追加 はできません)。
- ・ ご使用のディスクアレイコントローラが N8103-64 / N8103-80 / N8103-81 の場合のみ本機能を 使用することができます。N8103-73 / N8103-73A ご使用時は使用できませんので注意してくださ い。

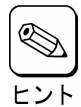

容量拡張後のアレイの選択できる RAID Level は、アレイを構成している物理ドライブの台数により異 なります。物理ドライブが2台のときは RAID0及び1、3台以上のときは RAID0及び5が選択できます。

新しい物理ドライブは SCSI バスまたはサブシステム(ディスクラック等)に追加できます。

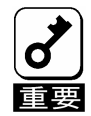

・不測の事態があっても対処できるように、容量を追加する前に必ず、ロジカルドライブ上にあるパーティ ションのバックアップを行なうことをお勧めします。

#### Power Console Plus を使ってアレイの容量を拡張

Power Console Plus のメイン画面で追加する物理ドライブが適切な Channel に表示されていることを確認して ください。既存のアレイに物理ドライブを追加し容量を拡張するには3つの方法があります。

#### 第1の方法は

手順1

メイン画面の Physical Devices View で追加 する物理ドライブのアイコン、Logical Devices View で物理ドライブを追加するロジカルドライブ のアイコンを選択してください。

Logical Drv メニューの「Change Configuration」の「Add Capacity」を選択して ください。

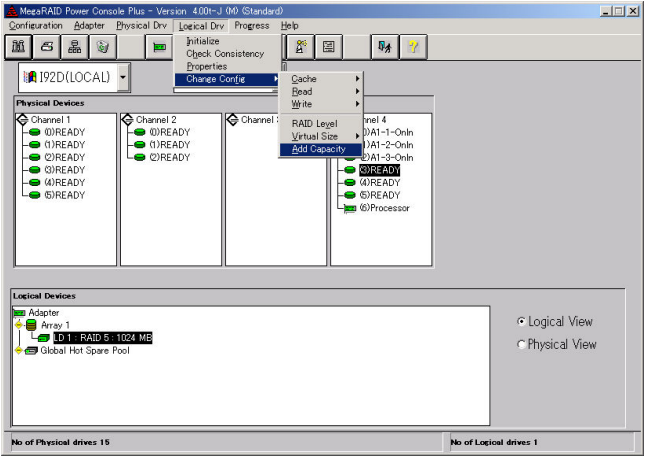

#### 手順2

右の確認画面が表示されますので「OK」ボタンをク リックしてください。

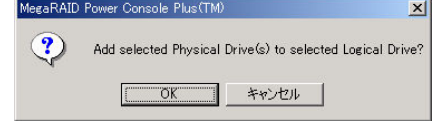

#### 手順3

RAID Level を選択するための画面が表示されます。

RAID Level を選択し、「Apply」ボタンをクリックして ください。

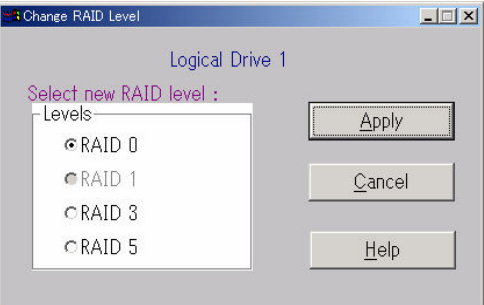

手順4

 アレイの Reconstruction(Add Capacity)が開始 され、右の画面で進捗が表示されます。

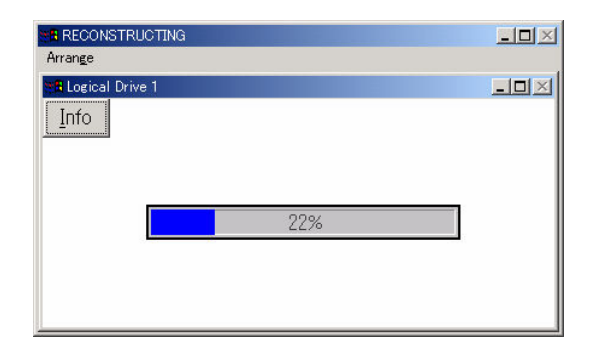

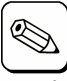

進捗表示中に「Info」ボタンをクリックす ると、ロジカルドライブの情報と追加する 物理ドライブの情報を参照できます。

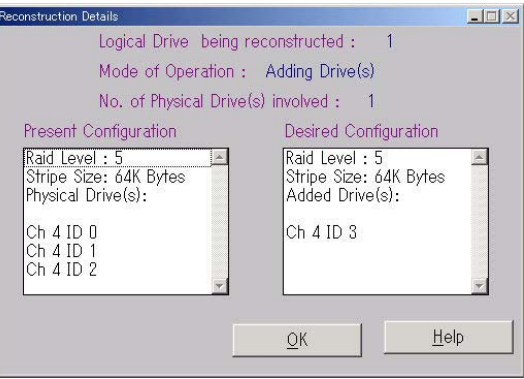

#### 第2の方法は

#### 手順1

 メイン画面の Physical Devices View で追加 する物理ドライブのアイコン、Logical Devices View で物理ドライブを追加するロジカルドライブ のアイコンを選択してください。

選択したロジカルドライブを右クリックし、 Advanced Menu の「Add Drive」を選択してく ださい。

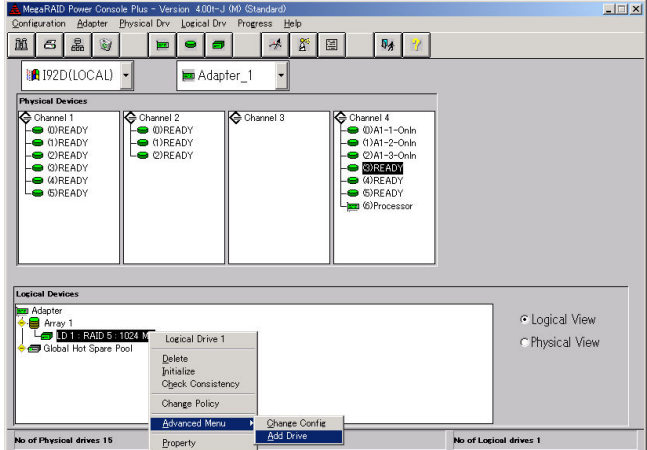

手順2

 右の確認画面が表示され増すので「OK」ボタン をクリックしてください。

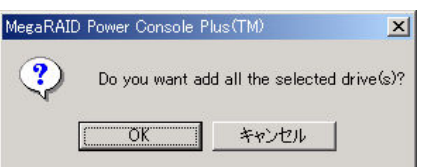

#### 手順3

RAID Level を選択するための画面が表示さ れます。

RAID Level を選択し、「Apply」ボタンをクリッ クしてください。

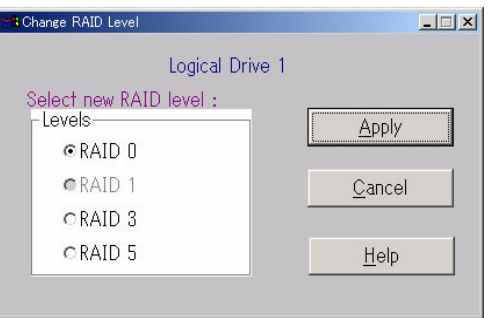

#### 手順4

 アレイの Reconstruction(Add Capacity)が 開始され、右の画面で進捗が表示されます。

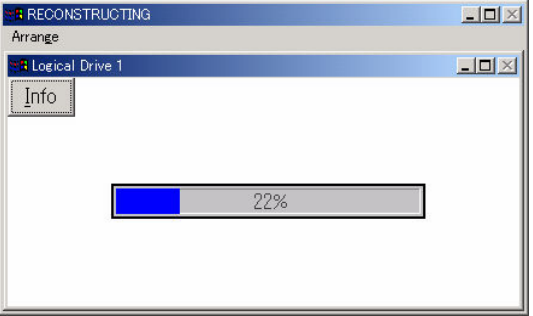

#### 第3の方法は

#### 手順1

 メイン画面の Physical Devices View の追加 する物理ドライブのアイコンを Logical Devices View の物理ドライブを追加するロジカルドライブ のアイコンまでドラッグしてください。

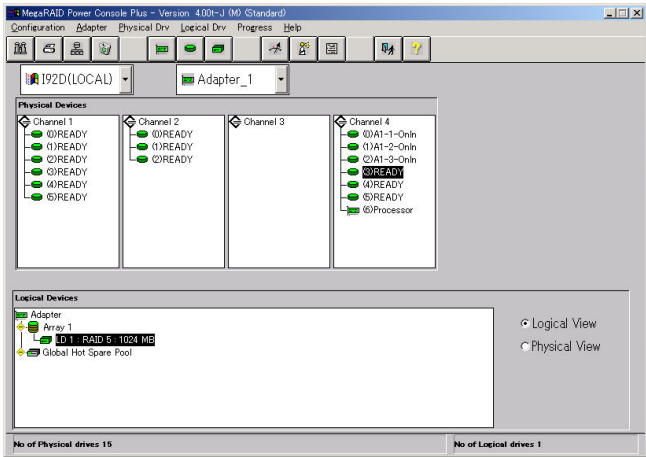

#### 手順2

RAID Level を選択するための画面が表示さ れます。

RAID Level を選択し、「Apply」ボタンをクリッ クしてください。

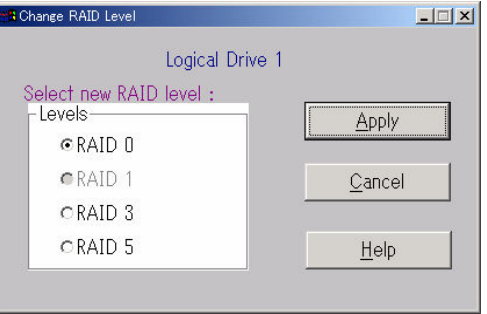

#### 手順3

アレイの Reconstruction(Add Capacity)が 開始され、右の画面で進捗が表示されます。

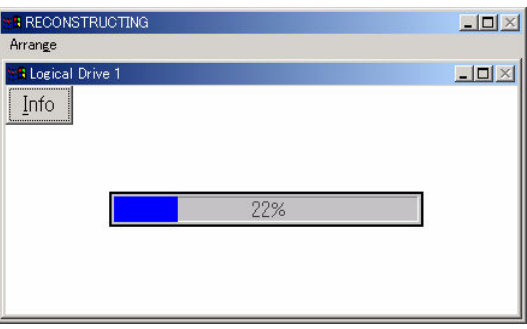

この後は Windows よりパーティションを作成してください。

# *6.* 定期的なCheck Consistencyの実施

アレイディスクに対して、定期的に Check Consistency を実施することで、検出した不整合を修復することにより、 物理ドライブ障害時の Rebuild 失敗を未然に防ぐことができます。また、Check Consistency はロジカルドライ ブの全面 Read を行ないます。これは、物理ドライブの普段アクセスのない部分についてもアクセスを行なうことに なるので、物理ドライブの後発不良の早期検出の役目を果たすこともできます。このため、定期的な Check Consistency の実施はマルチドライブフェイル状態の発生の確率を低下させることができ、アレイシステムの安定 した運用を保つことができます。この定期的な Check Consistency は、コマンドプロンプトで下記実行形式のコ マンドを動作させることで行います。このコマンドはスケジュールを設定するためのコマンドです。スケジュールを設 定し Check Consistency を実施した場合、開始/終了および 15 分間隔の実行状態がイベントログに出力され ます。

#### Check Consistency の実行条件

- ・ MegaRAID ディスクアレイシステムであること
- ・ Power Console Plus をインストールしていること
- ・ サービス MegaServ が開始になっていること

#### 実行形式

・形式

```
megactrl arg1[arg2[arg3[arg4[…]]]]
(megactrl.exe は Power Console Plus をインストールすると一般に「c:¥winnt¥system32」※1 にインストー
ルされます)
```
※1: Windows 2000 の場合のパスです。

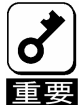

以下で説明しているパラメータ以外は使用しないでください。

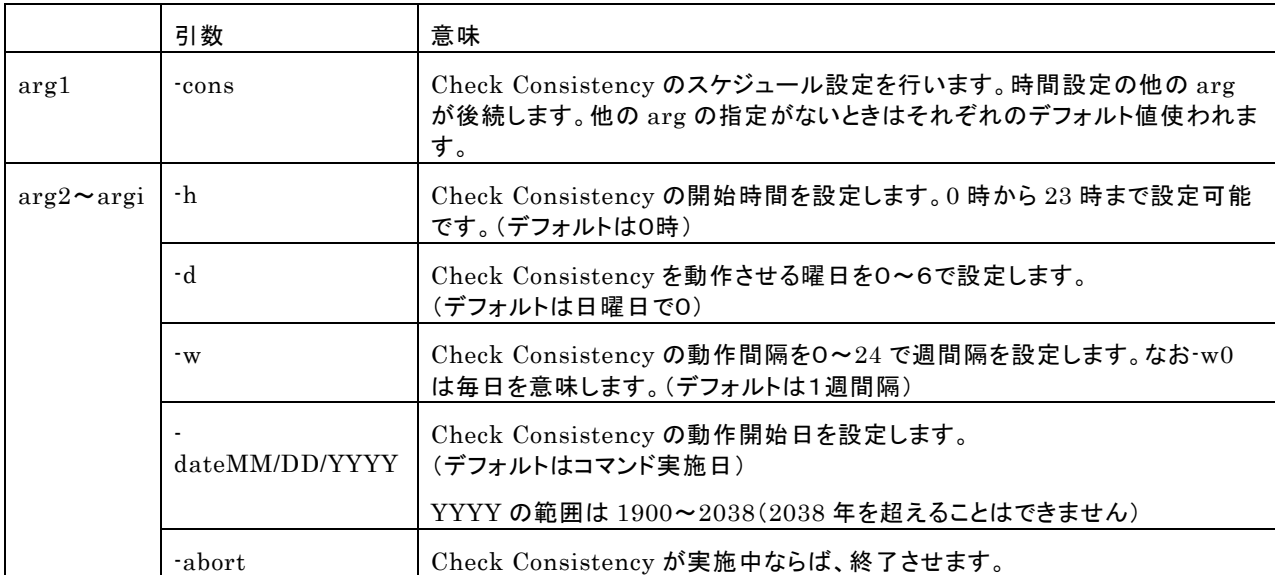

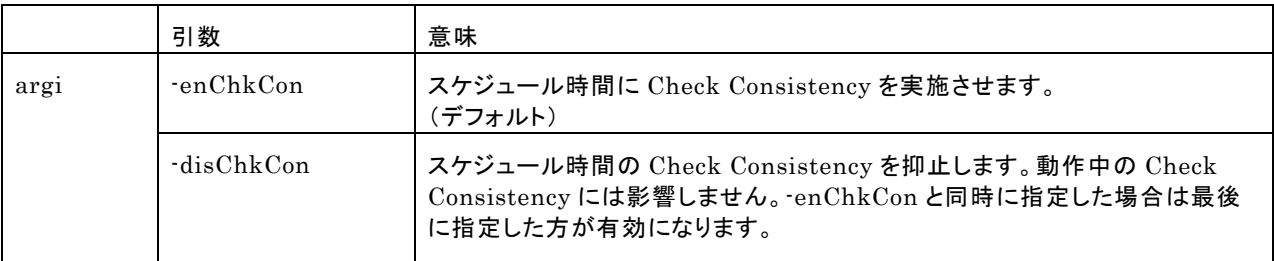

#### 使用例

- ・ 日曜日ごとに0時に Check Consistency を実施する場合 megactrl -cons -h0 -d0 -w1
- ・ すべてのコントローラのすべての Check Consistency を終了させる場合 megactrl -cons -abort
- ・ Check Consistency のスケジュールを無効にする場合 megactrl -disChkCon
- ・ Check Consistency のスケジュールを有効にする場合 megactrl -enChkCon

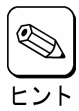

システムの PATH の設定によって上記のコマンドにディレクトリの指定が必要になります。

例 ・C:¥winnt¥system32¥megactrl -cons

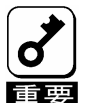

**★** N8503-60 / N8503-60A / N8503-61 ディスクアレイコントローラを使用している場合、スケジュール 機能による Check Consistency を実行しても画面に進捗が表示されない場合がありますが、イベント コマコン<br>コママコグには登録されます。また、Check Consistency 自体は問題なく実施できています。

# *7.* 電源制御抑止ドライバについて

### 7.1AMI Standby/Hibernation Lock をインストールする前に

N8503-60/N8503-60A/N8503-61/N8103-64/N8103-73/N8103-73A/N8103-80/N8103-81ディスクアレ イコントローラを使用中の休止状態やスタンバイへの移行はサポート対象外です。AMI Standby/Hibernat ion Lock機能を使用すると、システムの休止状態やスタンバイ状態への移行を抑止することができます。

この機能はPower Console Plusが動作する以下の環境にインストールできます。

・Windows 2000

・Windows Server 2003

### 7.2AMI Standby/Hibernation Lock のインストール

次の手順に従ってAMI Standby/Hibernation Lockをインストールします。

- 1. 管理者権限のあるアカウント(administrator など)で、システムにログオンする。
- 2. インストールを始める前に実行中のアプリケーションを終了する。
- 3. ダウンロードしたPcon500f.exeを実行し、任意のディレクトリ(例 C:\temp\pcp)に解凍します。

解凍先のディレクトリ¥ ACPI\_drvのami\_inst.batを実行します。コマンドプロンプトに以下のメッセージが表 示されるとインストールは完了です。 Driver Installed successfully

以上でインストールは完了です。

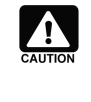

AMI Standby/Hibernation Lockをインストールする場合には以下の点に注意してくださ い。インストール前にデバイスマネージャのシステムデバイスにNEC Standby/Hibernatio n Lockがあるか確認してください。この環境にAMI Standby/Hibernation Lockインス トールし、その後アンインストールする場合には、NEC Standby/Hibernation Lockのイン ストールが必要になります。

### 7.3AMI Standby/Hibernation Lock のアンインストール

- 1. 管理者権限のあるアカウント (administrator など)で、システムにログオンしてください。
- 2. スタートメニューから[設定]を選択し、[コントロールパネル]を起動します。
- 3. [管理ツール]内の[コンピュータの管理]を起動し、[デバイスマネージャ]をクリックします。
- 4. デバイスの一覧が表示されます。
- 5. デバイスの一覧より[システムデバイス]、[AMI Standby/Hibernation Lock]の順でダブルクリックします。 [AMI Standby/Hibernation Lock のプロパティ]画面が表示されます。
- 6. [ドライバ]タブをクリックし、[削除(U)]をクリックします。 以下のような[デバイスの削除の確認]画面が表示されます。

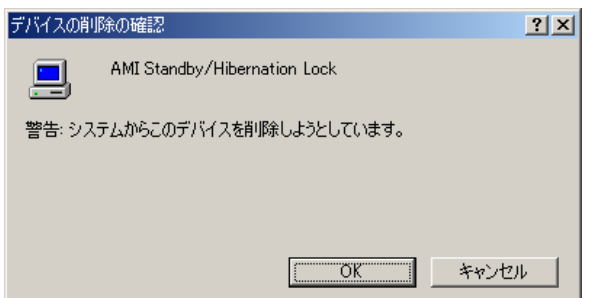

[OK]をクリックしてください。